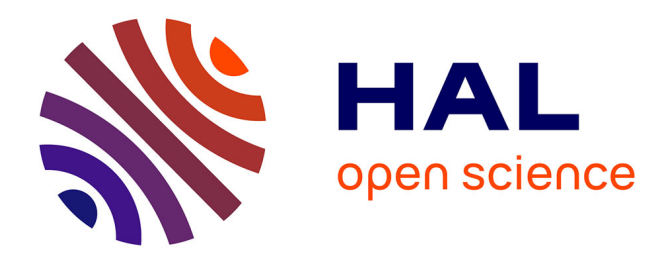

### **Plateforme de gestion et de diffusion des données IQE et IPE**

Olivier Delzons

#### **To cite this version:**

Olivier Delzons. Plateforme de gestion et de diffusion des données IQE et IPE : Aide à la prise en main. PatriNat (OFB-CNRS-MNHN). 2022, 30 p. mnhn-04136385

#### **HAL Id: mnhn-04136385 <https://mnhn.hal.science/mnhn-04136385>**

Submitted on 21 Jun 2023

**HAL** is a multi-disciplinary open access archive for the deposit and dissemination of scientific research documents, whether they are published or not. The documents may come from teaching and research institutions in France or abroad, or from public or private research centers.

L'archive ouverte pluridisciplinaire **HAL**, est destinée au dépôt et à la diffusion de documents scientifiques de niveau recherche, publiés ou non, émanant des établissements d'enseignement et de recherche français ou étrangers, des laboratoires publics ou privés.

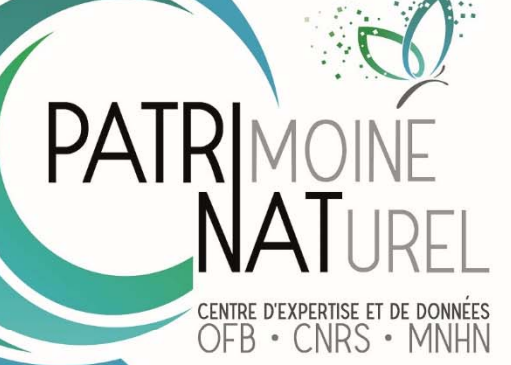

## Plateforme de gestion et de diffusion des données IQE et IPE

## *Aide à la prise en main*

Delzons Olivier

**Février 2022**

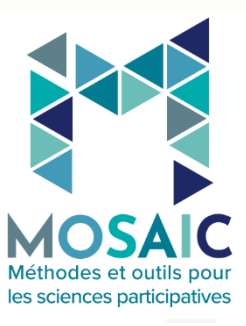

## **PATRINAT** Centre d'expertise et de données sur le patrimoine naturel

Un service commun de l'Office français de la biodiversité, du Centre national de la recherche scientifique et du Muséum national d'Histoire naturelle

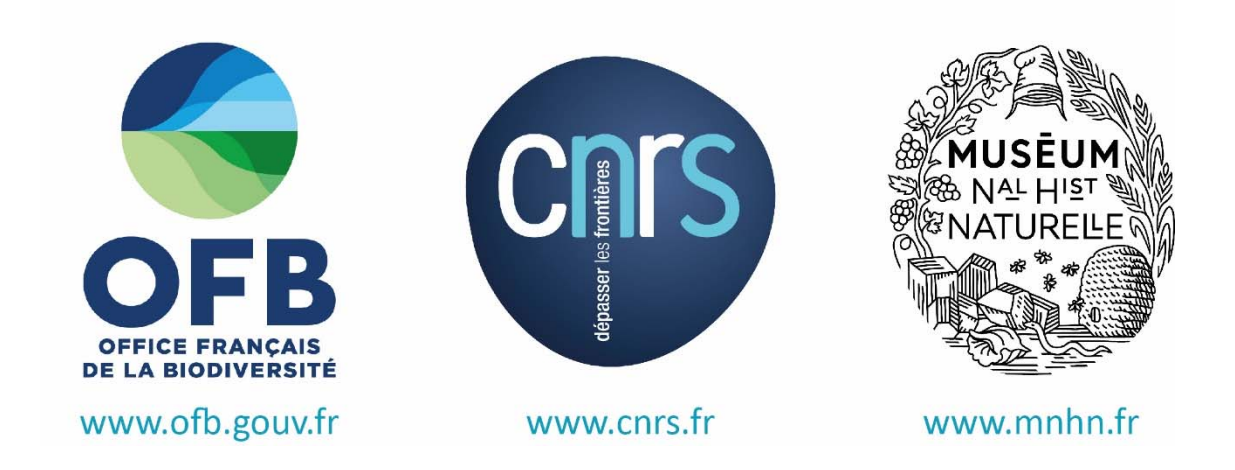

Nom du Projet : Plateforme IQE

Chef de projet : Olivier Delzons

Relecture : Philippe Gourdain (Patrinat), Benoit Fauvet‐Messat (Mosaic)

Référence du rapport conseillée : Delzons O., 2022. Plateforme de gestion et de diffusion des données IQE et IPE. Aide à la prise en main. Patrinat, Paris. 30 pages.

#### **PatriNat**  Centre d'expertise et de données sur le patrimoine naturel

Depuis janvier 2017, PatriNat assure des missions d'expertise et de gestion des connaissances pour ses trois tutelles, que sont l'Office français de la biodiversité (OFB), le Centre national de la recherche scientifique (CNRS), et le Muséum national d'Histoire naturelle (MNHN).

Son objectif est de fournir une expertise fondée, d'une part, sur la collecte et l'analyse de données de la biodiversité marine et terrestre et de la géodiversité présentes sur le territoire français, en métropole comme en outre‐mer, et, d'autre part, sur la maitrise et l'apport de nouvelles connaissances en écologie, sciences de l'évolution et anthropologie. Cette expertise, établie sur une approche scientifique, doit contribuer à faire émerger les questions et à proposer les réponses permettant d'améliorer les politiques publiques portant sur la biodiversité, la géodiversité et leurs relations avec les sociétés et les humains.

En savoir plus : patrinat.fr

Co‐directeurs : Laurent PONCET et Julien TOUROULT

#### **Inventaire National du Patrimoine Naturel**

Porté par PatriNat, cet inventaire est l'aboutissement d'une démarche qui associe scientifiques, collectivités territoriales, naturalistes et associations de protection de la nature, en vue d'établir une synthèse sur le patrimoine naturel en France. Les données fournies par les partenaires sont organisées, gérées, validées et diffusées par le MNHN. L'INPN est un dispositif clé du Système d'information de l'inventaire du patrimoine naturel (SINP) et de l'Observatoire national de la biodiversité (ONB).

Afin de gérer cette importante source d'informations, le MNHN a construit une base de données permettant d'unifier les données à l'aide de référentiels taxonomiques, géographiques et administratifs. Il est ainsi possible d'accéder à des listes d'espèces par commune, par espace protégé ou par maille de 10x10 km. Grâce à ces systèmes de référence, il est possible de produire des synthèses, quelle que soit la source d'information.

Ce système d'information permet de consolider des informations qui étaient jusqu'à présent dispersées. Il concerne la métropole et l'outre‐mer, aussi bien sur la partie terrestre que marine. C'est une contribution majeure pour la connaissance naturaliste, l'expertise, la recherche en macroécologie et l'élaboration de stratégies de conservation efficaces du patrimoine naturel.

En savoir plus : inpn.mnhn.fr

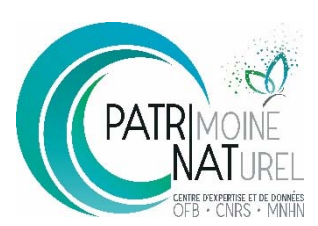

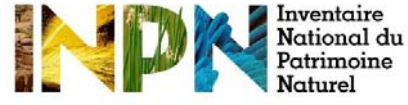

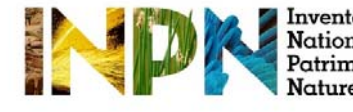

## SOMMAIRE

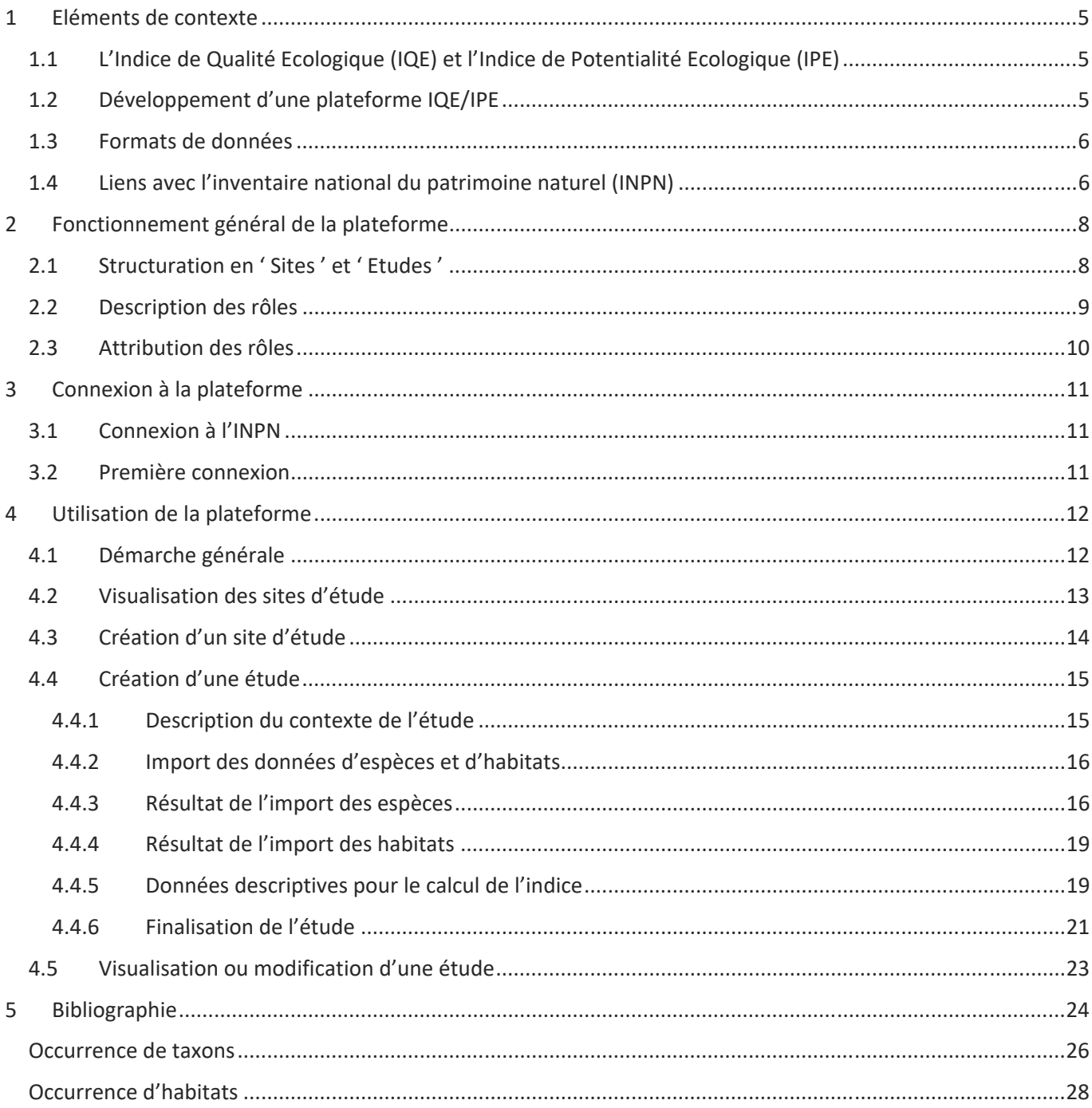

## 1 Eléments de contexte

### 1.1 L'Indice de Qualité Ecologique (IQE) et l'Indice de Potentialité Ecologique (IPE)

Le service Patrinat du Muséum national d'Histoire naturelle (MNHN) a développé un Indice de Qualité Ecologique (IQE), basé sur un protocole semi‐standardisé de diagnostic des enjeux naturalistes.

Cet Indice, et sa variante, l'Indice de Potentialité Ecologique (IPE), permettent d'évaluer à l'échelle d'un site dans sa globalité, la biodiversité, la fonctionnalité écologique, et l'efficacité de mesures d'aménagements et de gestion écologiques, dans une optique de suivi temporel. Reposant sur une expertise de terrain, il doit être mis en œuvre par des naturalistes expérimentés.

Ces indices ne peuvent pas se substituer aux études règlementaires.

Une formation préalable, dispensée par le MNHN, est nécessaire avant de pouvoir mettre en œuvre ces indices. Elle permet notamment de disposer des outils adéquats et de bien cerner les limites d'application et d'interprétation.

Le développement de ces indices a été initié à partir de 2008. Construits avec l'appui d'un collège d'experts de Patrinat, les indices ont été testés sur une trentaine de sites dans toute la France, et ajustés selon les retours issus de cette expérimentation. La méthodologie de développement de l'IQE et de l'IPE a été publiée en 2013 (Delzons & al., 2013), puis détaillée dans un premier guide méthodologique (Delzons, 2015).

Une version (V2.0) mise à jour de ces deux méthodes est disponible depuis avril 2020 (Delzons & al., 2020). Elle est basée sur près de 10 années de retours d'expérience, sur une analyse statistique des jeux de données ainsi que sur une large concertation auprès des divers utilisateurs.

Fidèle aux protocoles d'origine, et s'appuyant toujours sur les mêmes paramètres, cette mise à jour vise à améliorer le recueil des informations sur le terrain, objectiver le dire d'expert et faciliter la restitution des résultats auprès des décideurs.

Un site internet relaie l'ensemble des informations relatives à ces indices, et met à disposition les documents de référence<sup>1</sup>.

### 1.2 Développement d'une plateforme IQE/IPE

Les résultats de l'IQE et de l'IPE sont synthétisés sous la forme d'un diagramme radar. Ce support visuel permet une représentation globale des résultats, rapidement appréhendable. Il ne se substitue pas aux résultats détaillés dans le rapport d'expertise, qui accompagne tout IQE/IPE.

Ces diagrammes radars sont générés grâce à deux tableurs Excel automatisés, l'un pour l'IQE, et l'autre pour l'IPE, qui sont diffusés à l'issue des formations dispensées annuellement.

<sup>1</sup> http://iqe‐spn.mnhn.fr

L'UMS MOSAIC du MNHN a développé une nouvelle plateforme IQE/IPE en ligne, sous l'égide de Patrinat, dans le but de :

- ‐ faciliter le travail des utilisateurs de l'IQE/IPE, en automatisant un maximum de tâches ;
- ‐ garantir une utilisation homogène des indices, en suivant les dernières mises à jour de la méthode ;
- ‐ offrir des représentations visuelles synthétiques et variées;

‐ afficher en temps réel des études IQE / IPE mises en œuvre à l'échelle nationale ;

‐ mettre en commun les données issues de ces études, pour qu'elles puissent alimenter par la suite les réflexions méthodologiques, voire d'autres programmes scientifiques ;

‐ encourager la diffusion des données d'occurrence d'espèces et d'habitats vers le SINP.

**Nota Bene :** La plateforme, mise en production en 2021 dans une version test, est en cours de développement. Des améliorations conséquentes doivent être apportées dans les mois qui viennent. En particulier, le flux de données doit être encore largement simplifié afin de limiter les manipulations nécessaires pour les opérateurs.

### 1.3 Formats de données

Afin de faciliter la saisie des données d'occurrence, il est recommandé d'utiliser des formulaires de saisie basés sur les standards d'occurrences de taxon (Jomier et coll., 2019) et d'occurrence d'habitats (Jomier et coll., 2019). Ceci permet d'harmoniser les données d'inventaires avec la nomenclature de référence actuelle, de rendre possible leur transfert vers le SINP, et en y associant des métadonnées descriptives.

Ce travail de standardisation, qui implique un travail rigoureux avec une structuration homogène et immuable des données, offre de nombreux avantages, comme d'assurer la compatibilité des données, et de permettre la transmission des données dans un système d'information partagé.

Consulter à ce propos le site des standards d'échange du SINP2, le référentiel taxonomique TaxRef v14 (Gargominy et al., 2020) ainsi que le référentiel d'habitats HabRef v5 (Clair et al., 2019) ainsi que le guide d'accompagnement sur la transmission des données d'observations<sup>3</sup>.

### 1.4 Liens avec l'inventaire national du patrimoine naturel (INPN)

La plateforme IQE est connectée avec diverses applications de l'INPN (voir figure 1) :

‐ taxref, le référentiel taxonomique de la faune, la flore et la fonge de France, dans sa version actuellement en vigueur (V14.0). Le lien se fera à partir des cdnoms inclus dans les fichiers de données importés dans la plateforme IQE ;

‐ le référentiel des organismes (liste harmonisée des structures susceptibles de participer aux flux de données) ;

‐ la base de connaissance ' Formulaires statuts ' qui centralise et harmonise les informations relatives à la caractérisation des espèces selon leurs statuts dans les différents programmes ' Espèces ' pilotés par PatriNat : espèces réglementées (protection, directives européennes, conventions internationales), ZNIEFF, Listes rouges, Plans Nationaux d'Action, espèces SCAP. Le CD\_NOM étant l'identifiant unique de chaque espèce dans toutes les

<sup>2</sup> http://standards‐sinp.mnhn.fr/

<sup>3</sup> https://inpn.mnhn.fr/actualites/lire/10961/comment‐contribuer‐a‐l‐inpn‐en‐transmettant‐vos‐observations‐d‐especes

bases de données de l'INPN, les statuts liés et données associées à chacune d'entre elles ont été regroupés et uniformisés dans une table unique. Le formulaire « Statuts » permet d'obtenir tous les statuts liés à une espèce ou à une liste d'espèces correspondant au territoire d'application de ces statuts. Le lien se fera à partir des cdnoms inclus dans les fichiers de données importés dans la plateforme IQE ;

‐ et en projet, l'application ' métadonnées ', application nationale de déclaration des fiches de métadonnées pour la plateforme nationale du SINP. Cette application permet de décrire le contexte ou cadre d'acquisition de données d'occurrences de taxons (collecte opportuniste, inventaire, suivi…) et les jeux de données associés. Le lien se fera à partir des identifiants de cadre d'acquisition inclus dans le formulaire de création d'une étude sur la plateforme IQE (*information facultative mais recommandée*).

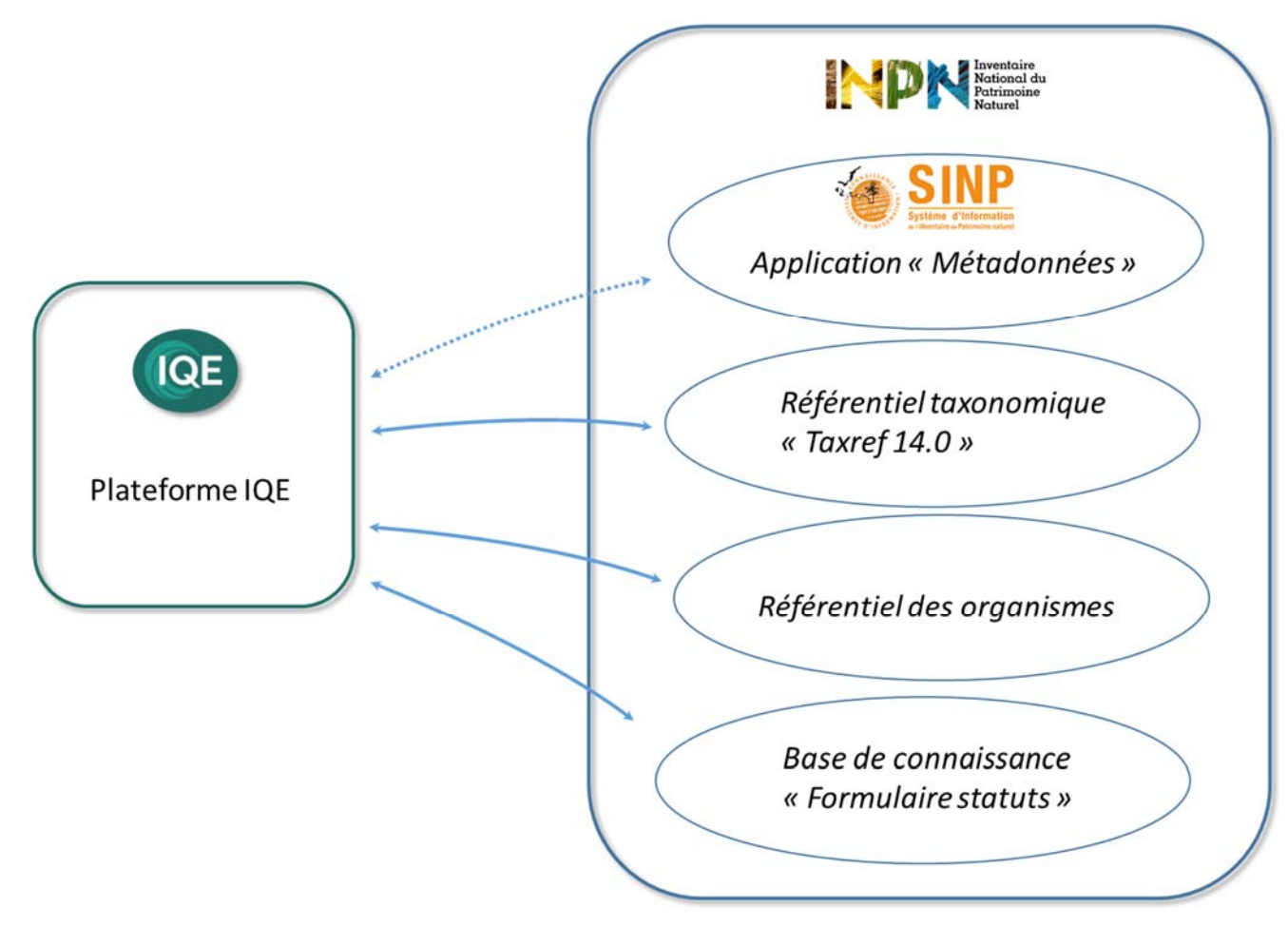

*Figure 1 ‐ Liens structurels entre la plateforme IQE et l'INPN*

## 2 Fonctionnement général de la plateforme

### 2.1 Structuration en ' Sites ' et ' Etudes '

Dans la plateforme, chaque application de l'IQE ou IPE correspond à une ' étude '. Chaque ' étude ' est rattachée à un ' site ', qui correspond à un périmètre géographique précis. Il est possible de rattacher plusieurs études à un même site dit ' site A '. Par exemple, cela peut correspondre à deux études IQE réalisées au sein du même périmètre, une année N puis une année N +5 (figure 2). C'est la configuration la plus courante.

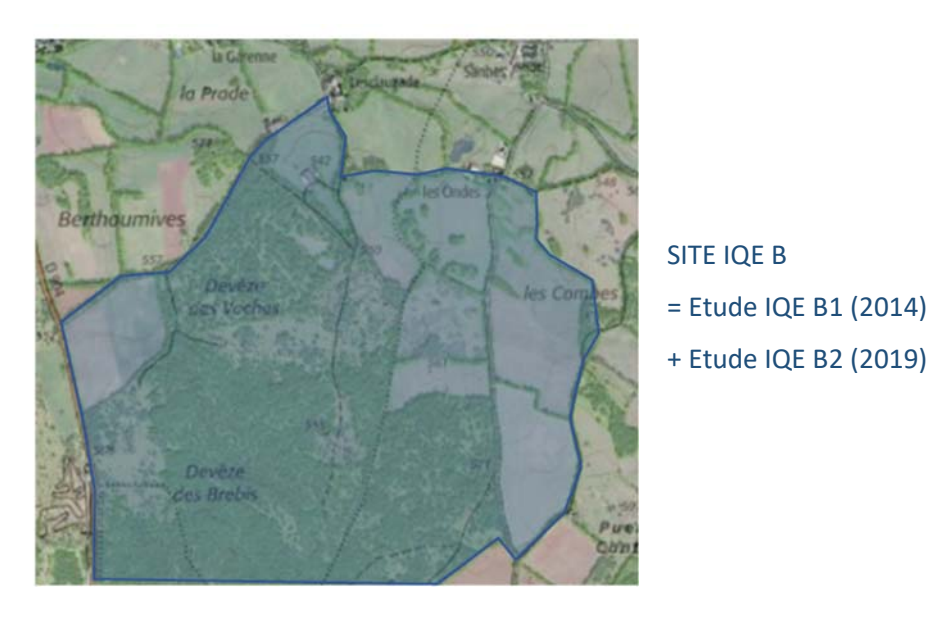

*Figure 2 – Exemple de réalisation de deux étude IQE sur un même site IQE, à 5 années d'intervalle. Dans ce cas‐là, le périmètre du site coïncide avec le périmètre des deux études. (exemple fictif ; source Géoportail, IGN)*

Dans certains cas, un site peut aussi correspondre à plusieurs études réalisées la même année, au sein d'une même emprise géographique : par exemple, la réalisation de trois études IQE, sur trois localités, d'une seule commune (Figure 3).

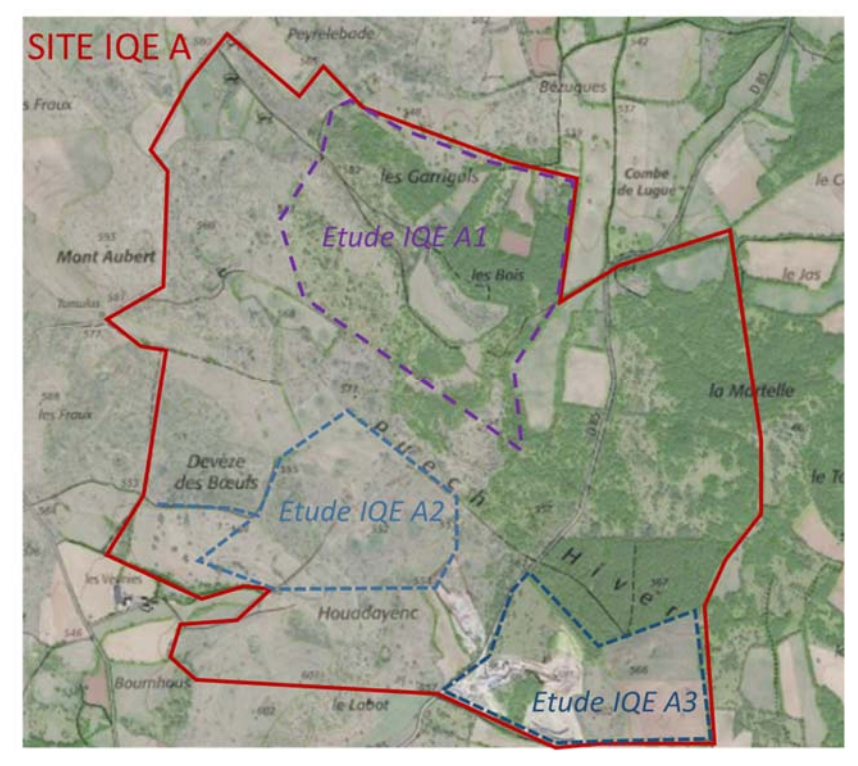

*Figure 3 ‐ Exemple de réalisation de trois études IQE sur un même site IQE, la même année (exemple fictif; source : Géoportail, IGN)*

Dans tous les cas, l'information géographique utilisée dans la plateforme est seulement un point, correspondant au centroïde du polygone du site d'étude (ou à défaut, le point correspondant à l'adresse postale de l'entrée du site).

#### 2.2 Description des rôles

La plateforme est organisée sous la forme d'espaces indépendants, avec des modalités d'accès différentes et individualisées.

Chaque utilisateur se voit attribuer un rôle parmi les suivants :

‐ ' rédacteur ', qui peut créer des sites et des études, et visualiser uniquement les sites créés par son/ses organismes + les études rattachées

‐ ' gestionnaire ', qui peut créer des sites et des études, et visualiser tous les sites et études rattachés à son organisme

‐ ' administrateur ', qui peut visualiser tous les sites et toutes les études.

Dans la figure 4, on peut ainsi distinguer :

‐ un organisme ' W ', par exemple une entreprise, qui a mandaté deux bureaux d'études différents, les organismes ' X ' et ' Y ' pour réaliser des études sur les sites ' A ', ' B ', ' C ' et ' D '. ' W ' peut visualiser et modifier les 7 études correspondantes ; ' X ' ne peut visualiser et modifier que les 3 études réalisées sur le site 'A' et celle réalisée sur le site 'B' ; et 'Y' seulement les trois études réalisées sur les sites 'C' et  $' D'.$ 

‐ un organisme ' Z ', par exemple un bureau d'étude, a travaillé sur trois études IQE, dans deux sites différents. Il ne peut visualiser et modifier que les études qu'il aura lui‐même créé.

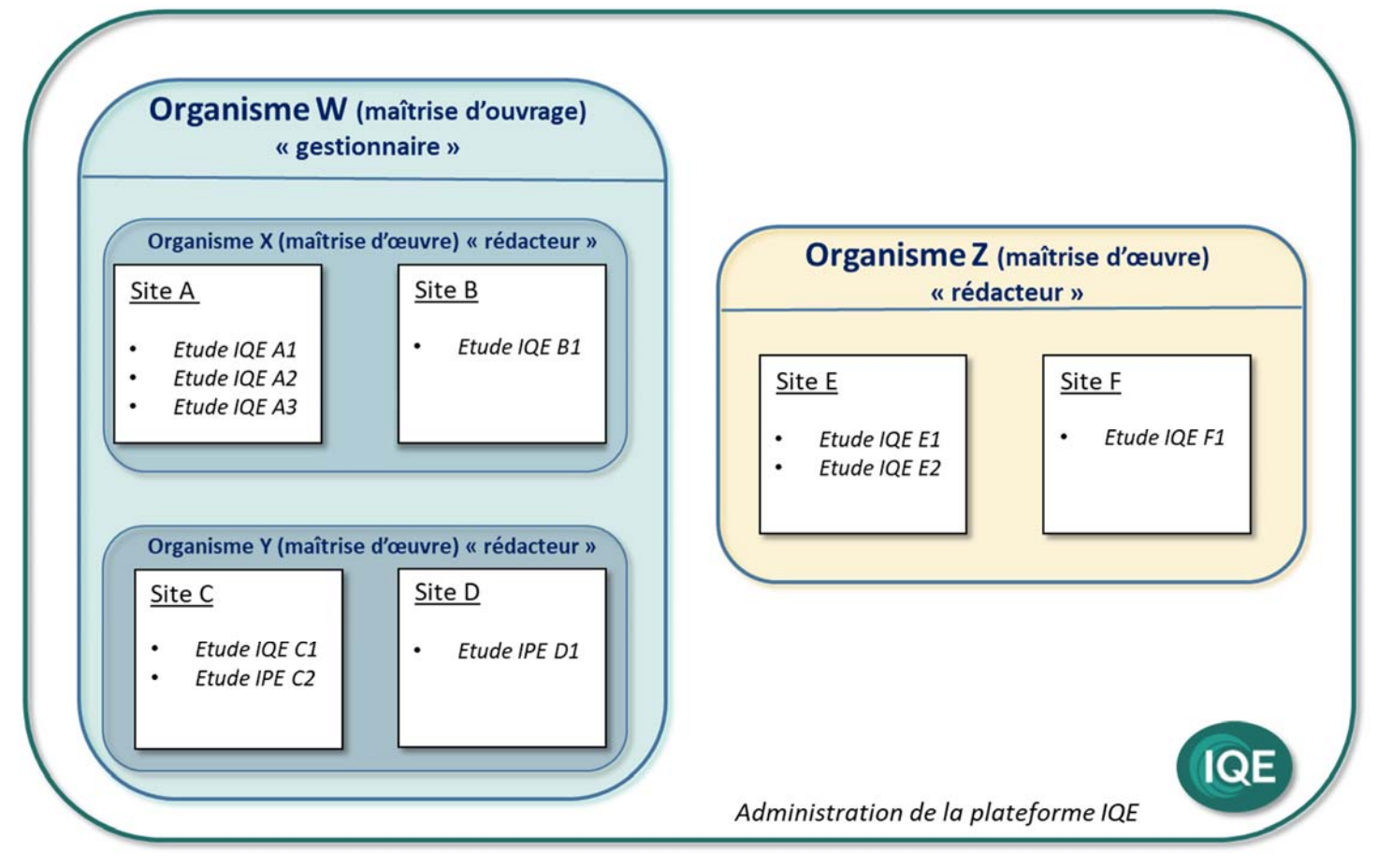

*Figure 4 ‐ Organisation schématique des rôles dans la plateforme IQE* 

### 2.3 Attribution des rôles

Chaque utilisateur se voir attribuer un rôle (gestionnaire ou rédacteur) et un organisme de rattachement. Ce sont les administrateurs de la plateforme qui attribuent ce rôle lors de la première inscription. Il peut éventuellement être modifié au cours du temps, si nécessaire, et sur demande via le formulaire de contact.

# 3 Connexion à la plateforme

### 3.1 Connexion à l'INPN

Avant de pouvoir se connecter à la plateforme IQE, il est nécessaire de se connecter au préalable à l'INPN avec un compte INPN, via le service d'authentification centralisé. Le renvoi vers la page de connexion se fait automatiquement depuis la page d'accueil de la plateforme IQE :

#### https://iqe‐ipe.mnhn.fr

Si vous n'avez pas de compte INPN, il est donc impératif d'en créer un au préalable à l'adresse suivante :

https://inpn.mnhn.fr/accueil/compte/Compte

Les informations nécessaires sont les suivantes :

Nom\*, prénom\*, login\*, courriel\*, et organisme (facultatif)

*Les informations recueillies sur ce formulaire sont enregistrées dans une base de données informatisée par PatriNat (OFB/CNRS/MNHN) et permettent aux utilisateurs d'accéder aux applications informatiques de l'INPN et de gestions des programmes d'acquisition de données sur la nature.* 

*Elles sont conservées selon les besoins des usagers à accéder aux applications informatiques dans le cadre de leur activité professionnelle ou personnelle et sont destinées à un usage interne uniquement et détruite après 1 an d'inactivité sur les applications. Conformément à la loi ' informatique et libertés ', vous pouvez exercer votre droit d'accès aux données vous concernant et les faire rectifier en contactant : Patrinat, Maison Buffon, 36 rue Geoffroy Saint‐Hilaire ‐ CP 41, 75231 Paris cedex 05.* 

### 3.2 Première connexion

Lors de la première connexion à la plateforme IQE (https://ige-ipe.mnhn.fr), un message automatique est renvoyé à l'administrateur. Le message suivant est adressé à l'utilisateur :

' L'administrateur a été notifié de votre inscription sur la plateforme IQE, vous pourrez accéder aux fonctionnalités du site une fois votre compte validé '.

Le compte de l'utilisateur est alors activé, un rôle lui est attribué (voir chapitre 2.2) et un organisme lui est rattaché. Il convient de communiquer ces informations au préalable à l'administrateur, soit durant une formation IQE, soit en utilisant le formulaire de contact de la plateforme IQE, soit directement par mail avec l'adresse suivante : *ige-ipe@mnhn.fr* (incluant le nom, prénom, organisme(s), rôle souhaité).

## 4 Utilisation de la plateforme

### 4.1 Démarche générale

La démarche générale, pour un utilisateur souhaitant calculer un IQE est détaillée dans la figure 5. Une fois connecté, l'utilisateur doit créer un site d'étude, puis créer une étude dans ce site. Ensuite, il doit importer les données (occurrences espèces, habitats et cartographie), puis valider ces imports (en particulier, les statuts des espèces et habitats patrimoniaux). La dernière étape consiste à saisir manuellement les données descriptives de l'IQE concernant la fonctionnalité et la diversité.

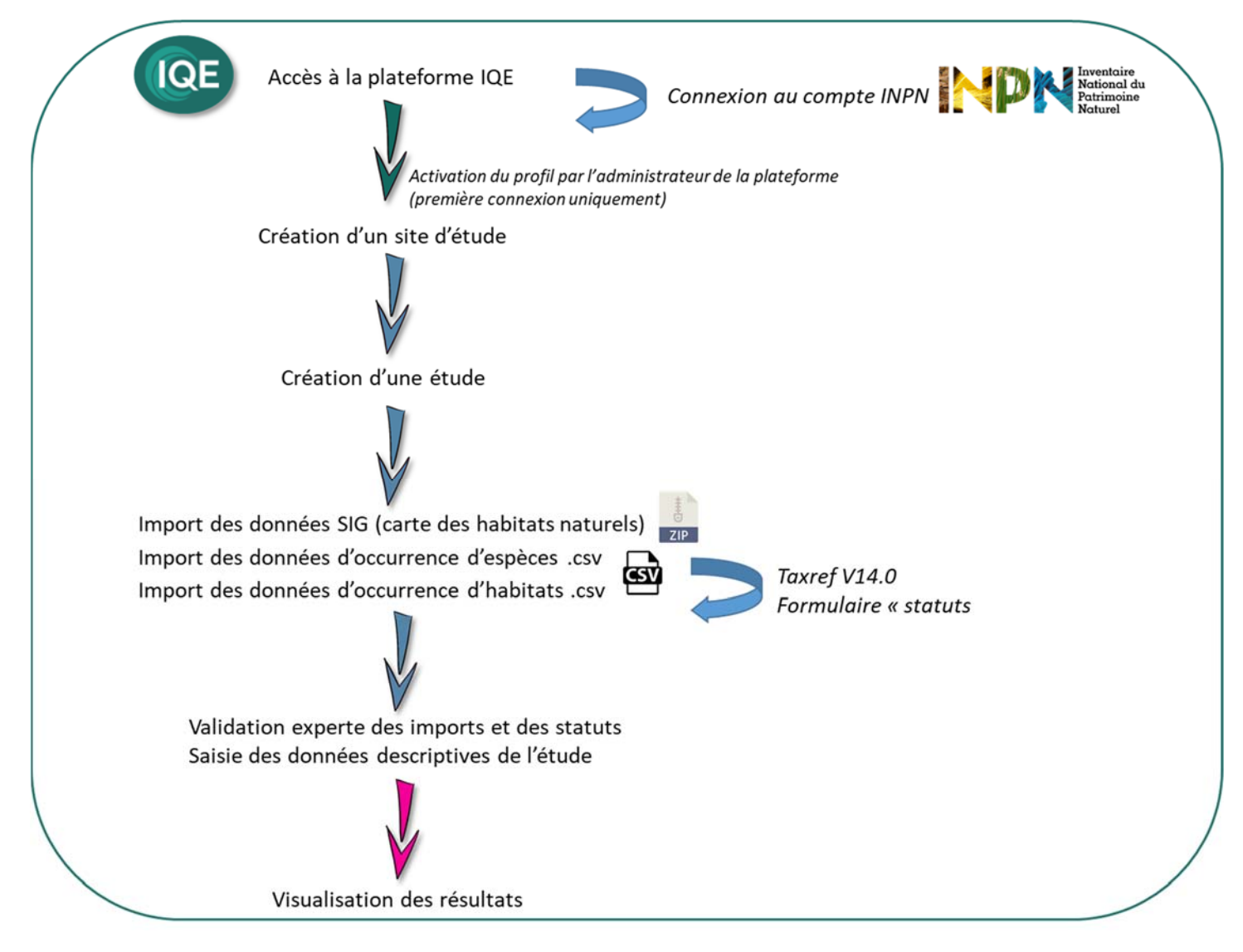

*Figure 5‐ Démarche générale, de la connexion à la visualisation des résultats d'une étude* 

### 4.2 Visualisation des sites d'étude

L'onglet ' sites d'études ' permet d'accéder à un tableau récapitulatif de l'ensemble des sites d'études déjà créés. Une recherche par nom de site ou par nom de gestionnaire est aussi accessible (figure 5).

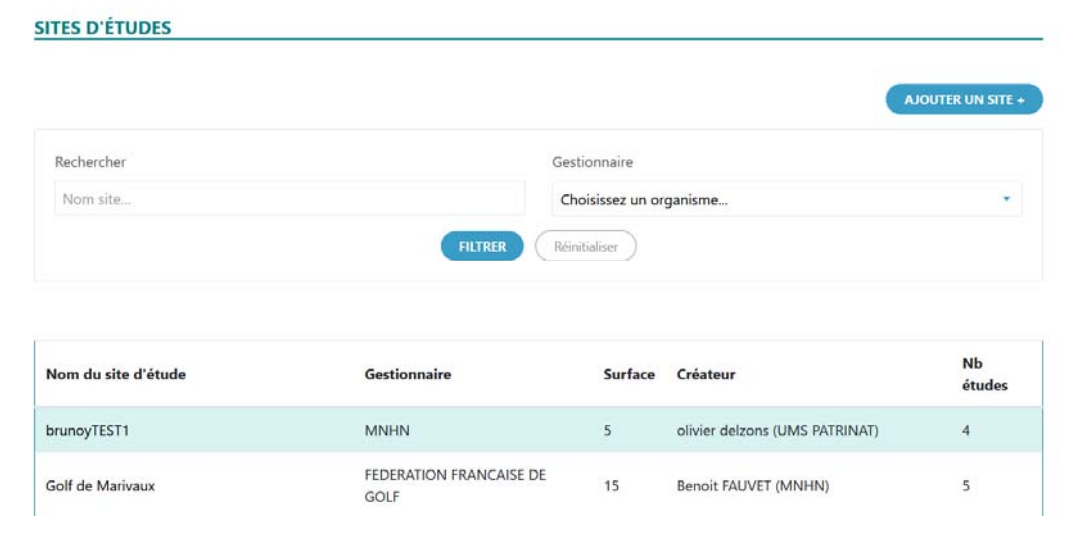

*Figure 6 ‐ visualisation des sites d'études déjà créés sur la page ' sites d'études '* 

En cliquant sur un nom de site d'études, l'utilisateur accède à une page récapitulative, permettant de visualiser et de modifier les informations relatives à ce site, de visualiser les résultats des différentes études déjà réalisées sur ce site sous la forme de diagrammes radars, et d'accéder à un tableau récapitulatif de ces études.

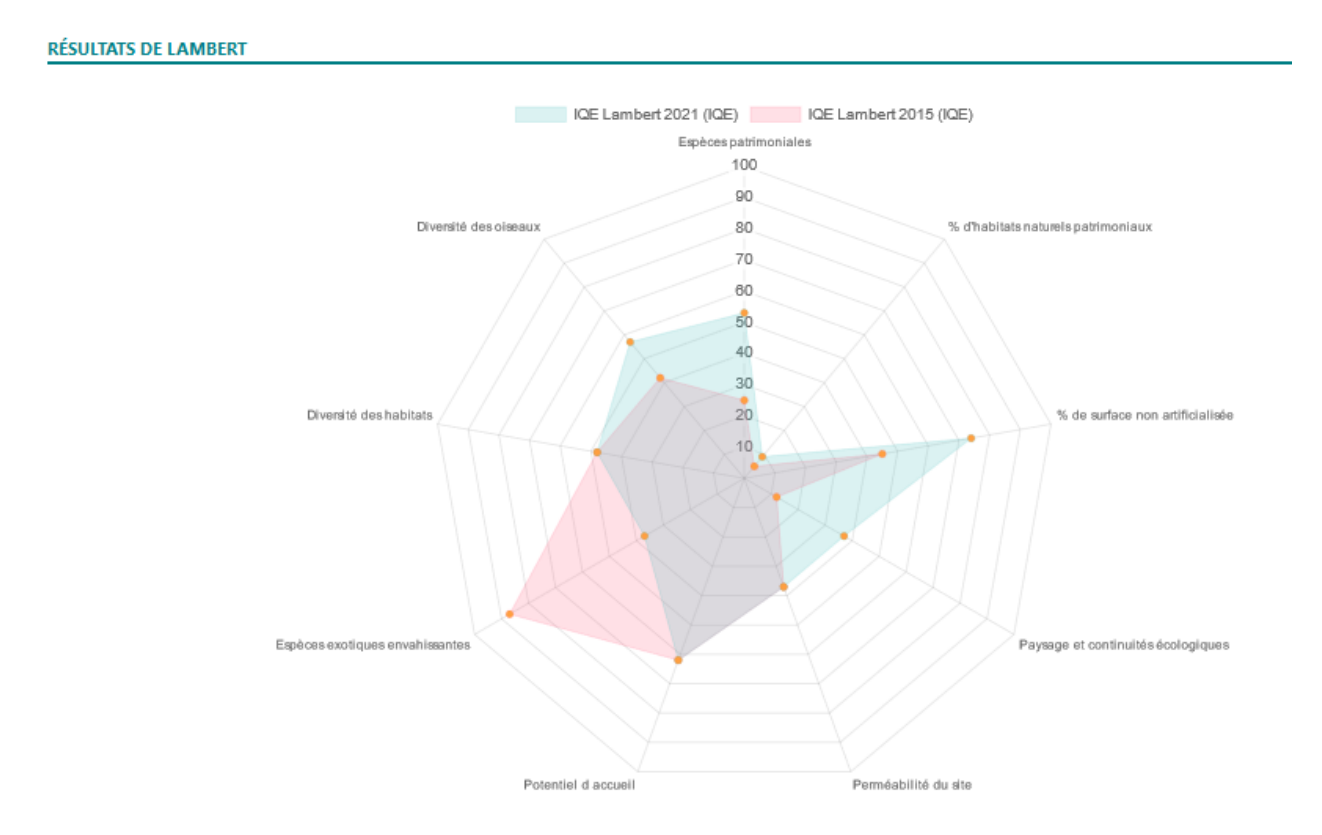

*Figure 7 ‐ radar et tableau récapitulatif des études déjà réalisées sur un site d'étude* 

### 4.3 Création d'un site d'étude

En cliquant sur ' Ajouter un site ', l'utilisateur est conduit sur la page ' créer un site d'étude '.

Les informations à renseigner pour la création d'un site d'étude sont récapitulées dans le tableau suivant (tableau 1).

#### *Tableau 1‐ description des champs décrivant un site d'étude*

| <b>Champs</b>                   | Contenu                                                                                      | <b>Modalités</b>                                            |  |
|---------------------------------|----------------------------------------------------------------------------------------------|-------------------------------------------------------------|--|
| Nom du site d'étude*            | « Exemple-IQE-1-2021 »                                                                       | Champ libre                                                 |  |
| Gestionnaire*                   | Complété de façon automatique<br>Nom de l'organisme maitre d'ouvrage                         |                                                             |  |
| <b>Surface</b>                  | Nombre                                                                                       | Entre 5 et 150 ha                                           |  |
| Localisation du site<br>d'étude | Centroïde du polygone correspondant au site<br>d'étude ou adresse postal de l'entrée du site | Coordonnées (format Lambert 93)<br>ou pointage sur la carte |  |

*<sup>\*</sup> champs obligatoires* 

#### **CRÉER UN SITE DÉTUDE**

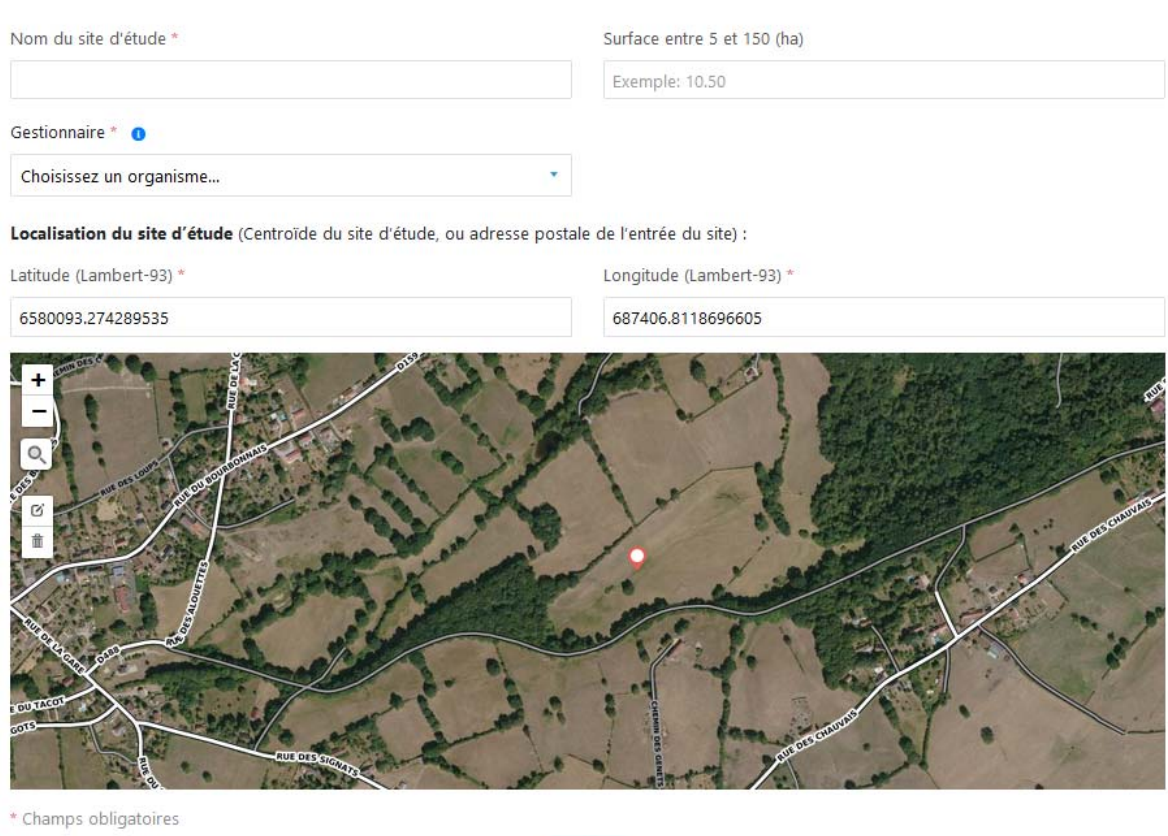

VALIDER

*Figure 8‐ visualisation de la page de création d'un site d'étude* 

### 4.4 Création d'une étude

#### 4.4.1 Description du contexte de l'étude

Une fois sur la page d'un site d'étude (voir chapitre 4.1), l'utilisateur peut créer une nouvelle étude en cliquant sur ' ajouter une étude '.

Les informations à renseigner pour décrire le contexte de l'étude sont détaillées dans le tableau suivant (tableau 2).

*Tableau 2 ‐ description des champs décrivant le contexte d'une étude* 

| <b>Champs</b>                                | Contenu                                                                                                    | <b>Modalités</b>                                                                                                    | <b>Description</b>                                                                                                    |
|----------------------------------------------|----------------------------------------------------------------------------------------------------|----------------------------------------------------------------------------------------------------|----------------------------------------------------------------------------------------------------|
| Site de l'étude*                             | Nom du site<br>d'étude                                                                                               | Complété de façon<br>automatique                                                                                                    |                                                                                                    |
| Nom de l'étude*                              |                                                                                                    | Champ libre                                                                                                    |                                                                                                    |
| Type d'étude*                                | IQE ou IPE                                                                                                    | Menu déroulant                                                                                                    |                                                                                                    |
| Organisme gestionnaire*                      | Nom de<br>l'organisme<br>maitre<br>d'ouvrage                                                                         | Complété de façon<br>automatique                                                                                                    |                                                                                                    |
| Organisme rédacteur*                         | Nom de<br>l'organisme<br>maitre d'œuvre                                                                              | Menu déroulant                                                                                                    |                                                                                                    |
| <b>Identifiant du cadre</b><br>d'acquisition |                                                                                                    | Champ libre                                                                                                    | Code unique du cadre d'acquisition SINP<br>auquel sont rattachés les jeux de données<br>d'occurrences d'espèces et d'habitats |
| <b>Contours Sig des habitats</b>             |                                                                                                    | Cartographie au format<br>shape, dont les fichiers<br>.shp, .shx et .dbf sont<br>regroupés<br>dans<br>une<br>archive zip.<br>Coordonnées en L93<br>Les informations EUNIS | Cartographie des habitats naturels du site<br>d'étude (EUNIS XX.xx).<br>Le champ EUNIS_CODE est obligatoire                   |
|                                              |                                                                                                    | doivent être attachées aux                                                                                                    | <b>Habitat</b><br><b>EUNIS_CODE</b><br>Id                                                                                     |
|                                              |                                                                                                    | polygones :<br>codes<br>les<br>EUNIS sont renseignés<br>des<br>chacun<br>pour<br>polygones,<br>dans<br>un                                                                 | Aulnaie<br>G1.21<br>$\mathbf{1}$<br>Prairie de fauche<br>E2.21<br>2<br>atlantique                                             |
|                                              |                                                                                                    | champ EUNIS_CODE                                                                                                    |                                                                                                    |
| Date de début*                               | jj/mm/aaa                                                                                                    | Format date                                                                                                    |                                                                                                    |
| Date de fin*                                 | jj/mm/aaa                                                                                                    | Format date                                                                                                    |                                                                                                    |
| Activité*                                    | Agricole /<br>commerciale /<br>industrielle /<br>loisirs/tertiaire<br>/ résidentielle /<br>espace naturel /<br>autre | Menu déroulant                                                                                                    | Activité majoritaire sur le site d'étude                                                                                      |

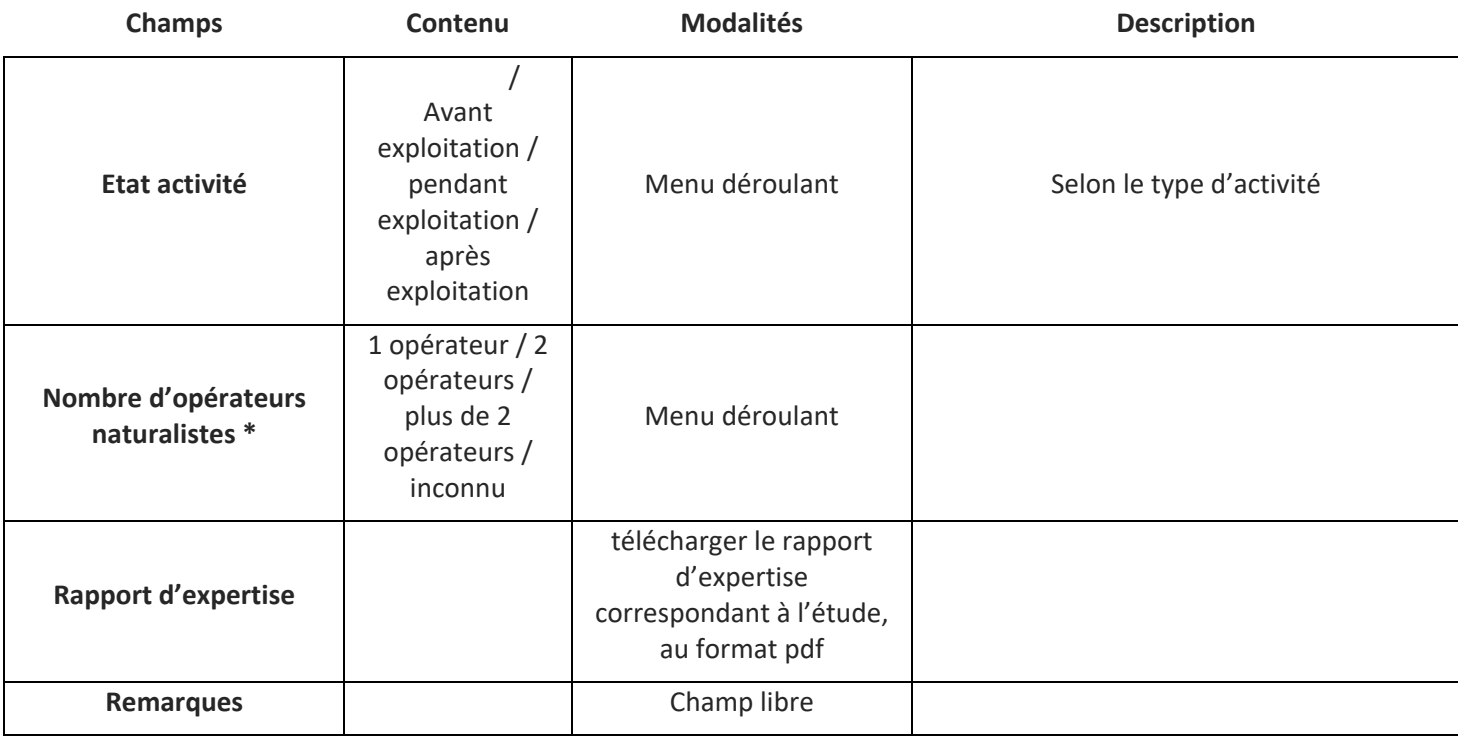

*\* champs obligatoires* 

#### 4.4.2 Import des données d'espèces et d'habitats

L'import des données naturalistes se réalise avec deux fichiers .csv, l'un pour les espèces, l'autre pour les habitats. Il s'agit du csv de l'onglet « Espèces » du modèle de fichier espèces et de l'onglet « Habitats » du modèle de fichier Habitat.

Ces fichiers doivent impérativement suivre le format décrit en annexe.

La page de finalisation permet de visualiser le résultat de l'import : nombre d'espèces et d'habitats importés, et, le cas échéant, les anomalies liées à l'import (Par exemple : non‐respect du format décrit, incohérences entre les champs, statuts non disponibles pour l'espèce…).

#### 4.4.3 Résultat de l'import des espèces

Un tableau récapitule ensuite toutes les espèces importées (figure 9) ainsi que des informations les concernant. Le contenu de ces tableaux est décrit dans le tableau 3 (espèces) et le tableau 4 (statut patrimoniaux et biogéographiques).

Certaines informations, déduites automatiquement, sont à valider (ou infirmer) à dire d'expert, afin de supprimer d'éventuelles erreurs dans les résultats de requêtage, et surtout d'introduire une évaluation experte. En particulier, les espèces bénéficiant d'un statut patrimonial ne sont pas toujours prises en compte en tant qu'espèce patrimoniale pour l'IQE/IPE. Par exemple, dans le cas d'un IQE, une espèce d'oiseau est considérée comme patrimoniale si elle niche de façon certaine ou probable sur le site d'étude. Si elle ne niche pas sur le site, elle doit donc être 'décochée' (voir exemple de la figure 9).

#### Libellé des champs **Description**

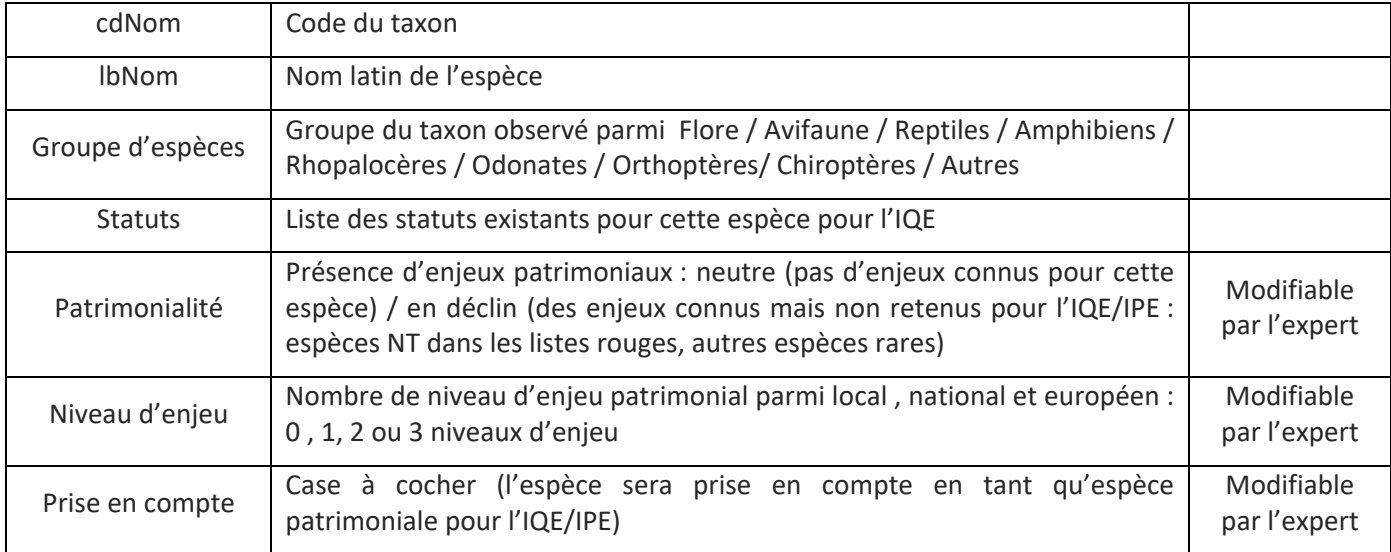

*Tableau 3 ‐Description des champs du tableau récapitulant les espèces importées* 

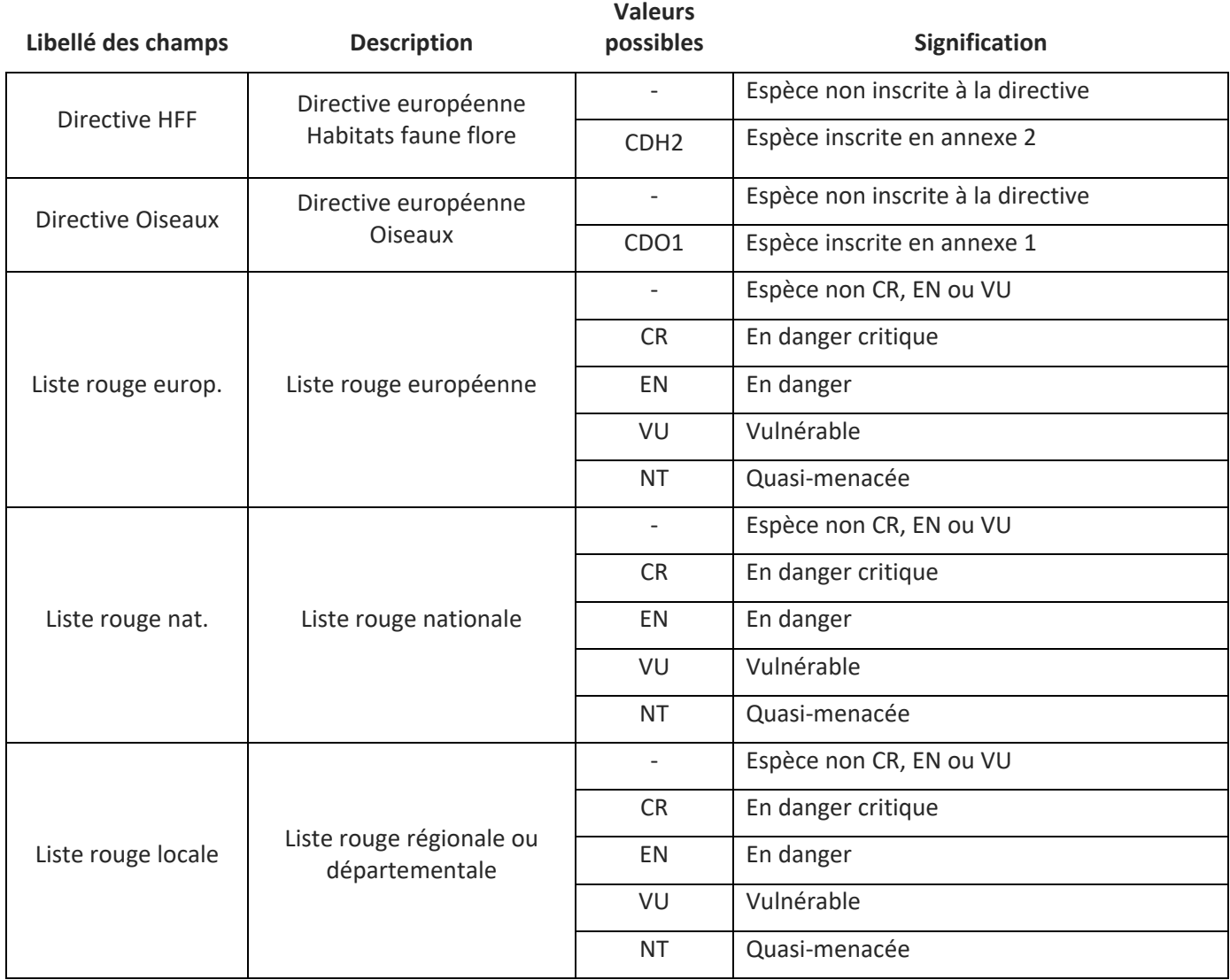

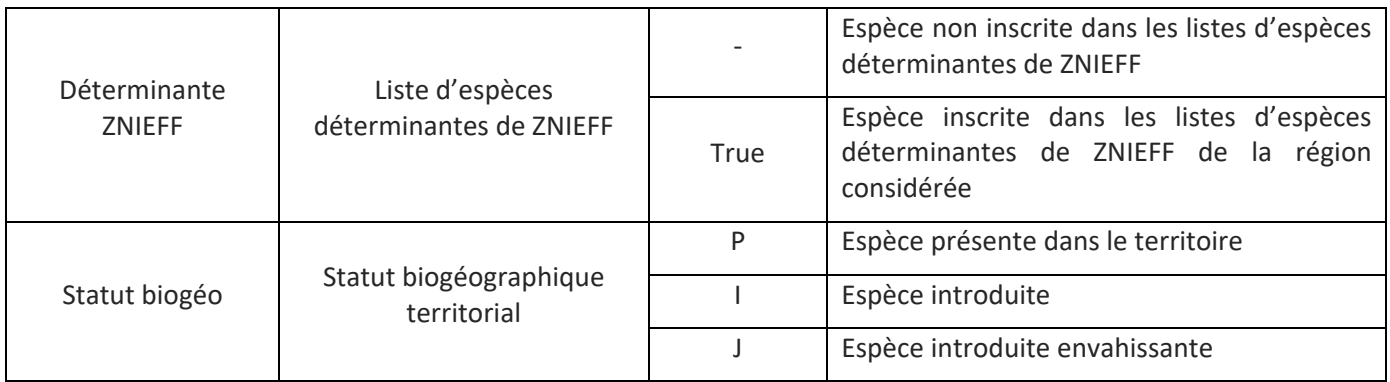

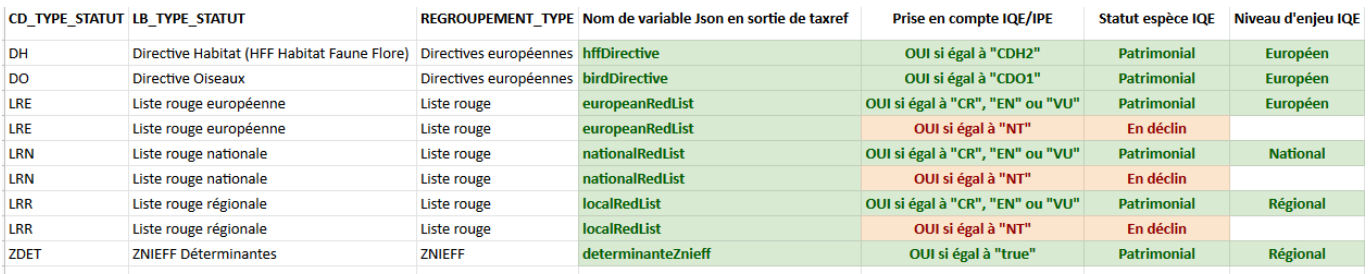

*Figure 9 ‐ rappel de l'interprétation des statuts patrimoniaux pour la méthode IQE* 

#### 25 ESPÈCES IMPORTÉES

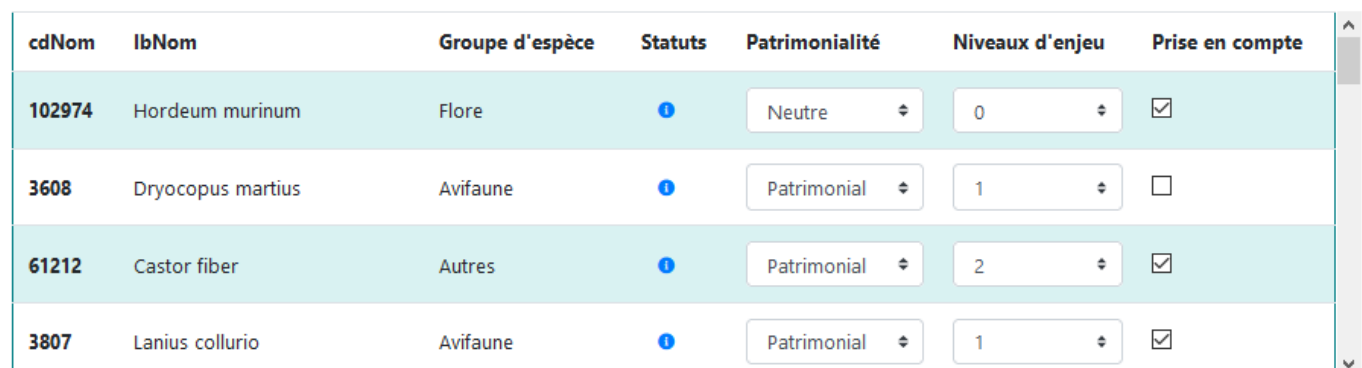

*Figure 10 ‐ Extrait d'un tableau récapitulatif des espèces importées* 

Dans la figure 9, 4 espèces sont illustrées :

‐ L'Orge sauvage *Hordeum murinum*, une espèce sans statut patrimonial. Il reste pris en compte (pour le décompte du nombre d'espèces observées)

Tableau 4 – Statuts de patrimonialité et biogéographiques des espèces importées <sup>-</sup> le Pic noir Dryocopus martius, espèce d'enjeu européen car inscrite en Annexe 1 de la Directive Oiseaux. Lors de cet inventaires IQE, cet oiseau a seulement été entendu à grande distance du site. Il n'est donc pas pris en compte dans la richesse spécifique de l'avifaune, ni en tant qu'espèce patrimoniale (ni d'ailleurs pour le décompte des espèces observées pour l'indicateur 'diversité de l'avifaune').

‐ Le Castor d'Europe *Castor fiber*, espèce à deux niveaux d'enjeu, à savoir le niveau européen (inscrit en Annexe 2 de la Directive habitats Faune Flore) et le niveau régional (Déterminant de ZNIEFF).

‐ la Pie‐grièche écorcheur *Lanius collurio*, espèce d'enjeu européen car inscrite en Annexe 1 de la Directive Oiseaux. Elle niche sur le site, et reste donc prise en compte pour l'IQE.

#### 4.4.4 Résultat de l'import des habitats

Un tableau récapitule les habitats importés (figure 10), ainsi que des informations les concernant. Le contenu de ce tableau est décrit dans le tableau 5.

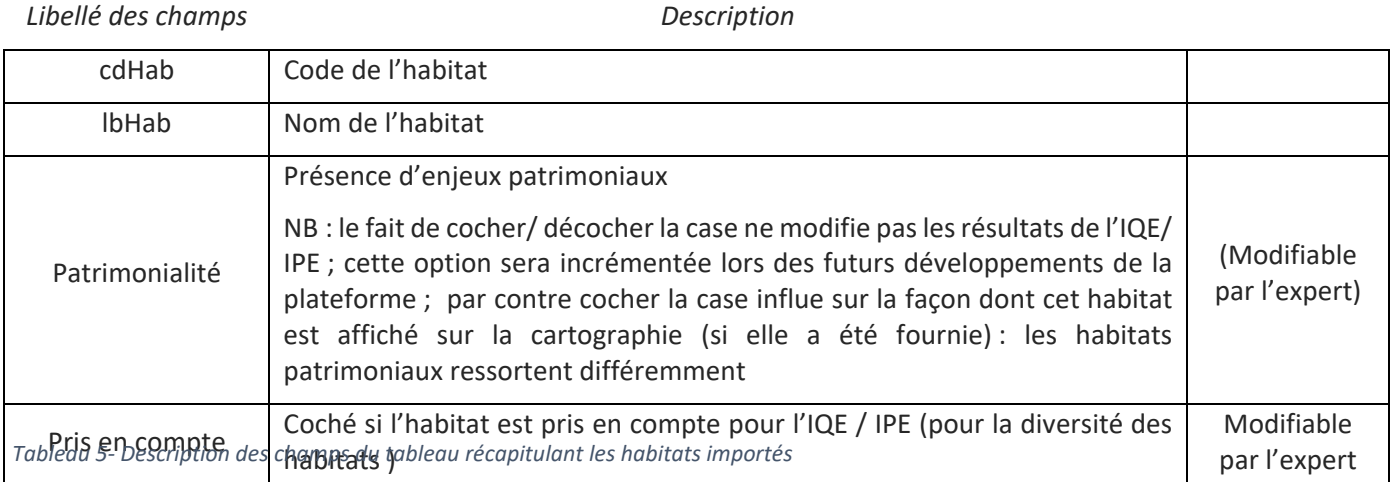

#### **8 HABITATS IMPORTÉS**

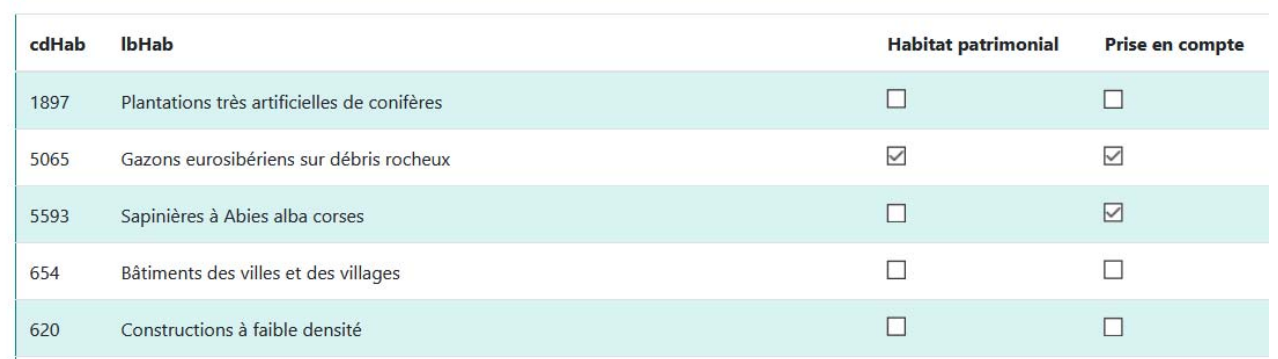

*Figure 11 ‐ Exemple de tableau récapitulatif des habitats importés* 

Dans l'exemple de la figure 11, 8 habitats ont été importés (dont 5 apparaissent ici). Deux doivent être pris en compte pour la diversité des habitats et sont donc cochés (pour rappel, seul les habitats à caractère naturel sont comptabilisés ; les habitats très anthropisés, tels que les plantations très artificielles ou les milieux urbains ne sont pas comptabilisés dans la diversité des habitats).

Un habitat est coché en tant qu'habitat patrimonial (pour mémoire).

#### 4.4.5 Données descriptives pour le calcul de l'indice

8 informations‐clefs (et obligatoires) permettent de compléter les données afin de finaliser une étude. Pour 4 d'entre elles, ce sont des informations données à dire d'expert avec une appréciation de 'A' (situation très favorable) à 'D' (situation très défavorable).

Deux valeurs correspondent à un pourcentage de surface (calculé sur l'emprise totale du périmètre de l'étude).

Enfin, deux valeurs sont déduites automatiquement par la plateforme à partir des listes d'espèces et d'habitats.

Ces éléments sont détaillés dans le tableau 6 et représentés dans la figure 12.

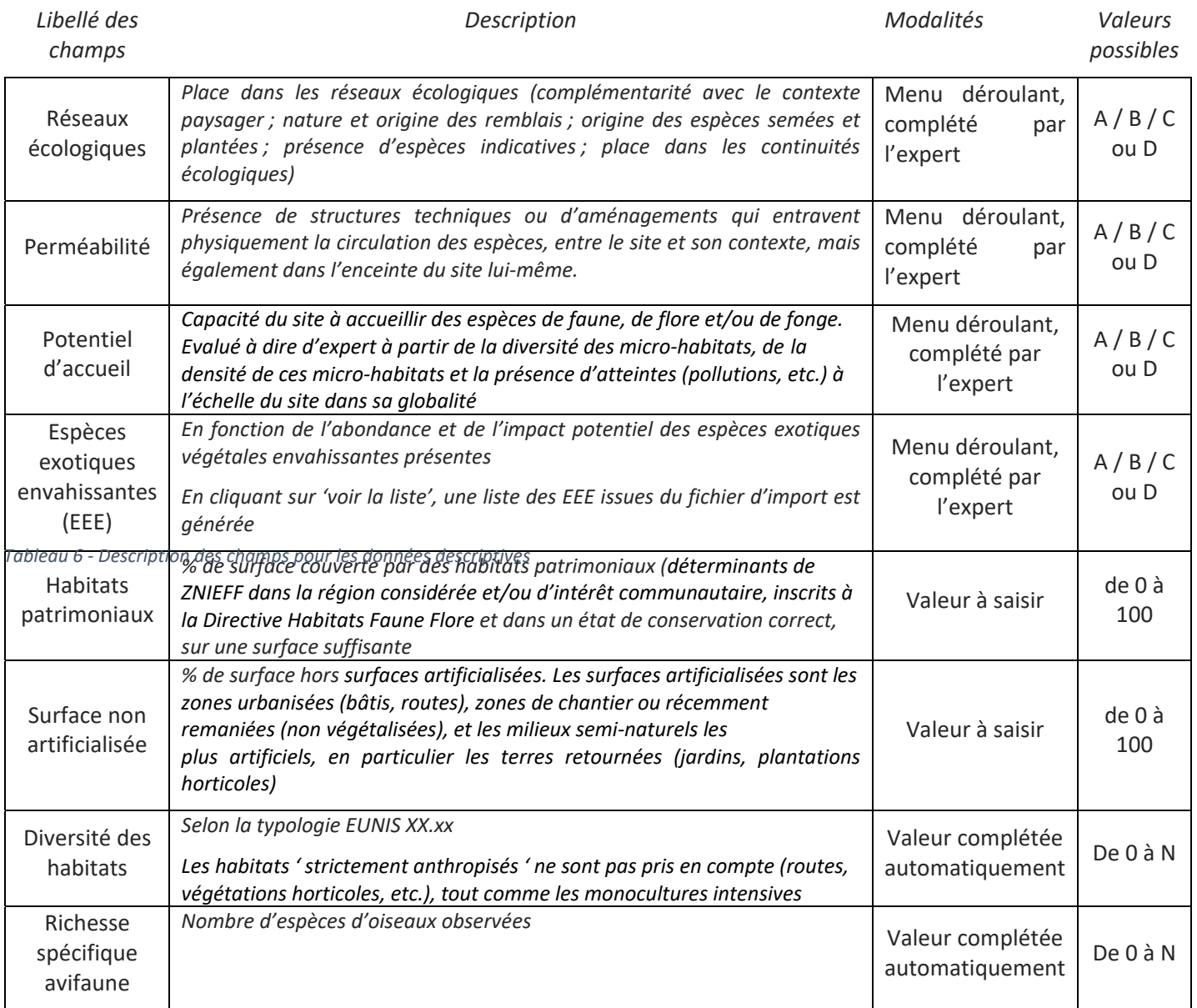

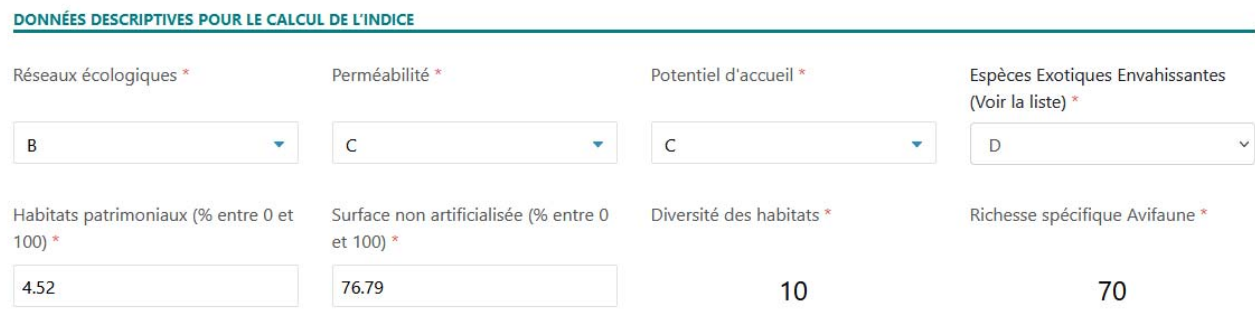

\* Champs obligatoires

*Tableau 7 ‐ Aperçu de la partie 'données descriptives' sur la plateforme IQE* 

#### 4.4.6 Finalisation de l'étude

Après avoir complété l'ensemble des informations nécessaires, l'utilisateur finalise son étude en cliquant sur 'suivant'. Il est alors redirigé vers une page de synthèse organisée en 4 parties :

‐ un paragraphe récapitulant les informations sur le contexte de l'étude (nom du site d'étude, nom de l'étude, dates, identifiant du cadre d'acquisition, etc.) ;

‐ un diagramme en radar 9 à branches, présentant les résultats de l'étude, accompagné d'un tableau où figurent les valeurs attribuées à chaque indicateur (figure 12) ;

- ‐ un histogramme présentant le nombre d'espèces par niveaux d'enjeu (figure 13)
- ‐ un tableau, correspondant aux valeurs représentées dans l'histogramme précédent

‐ une cartographie des habitats issues des fichiers SIG importés. Cette carte est interactive, le survol d'un polygone avec la souris permet d'afficher les informations qui lui sont attachées (voir figure 14).

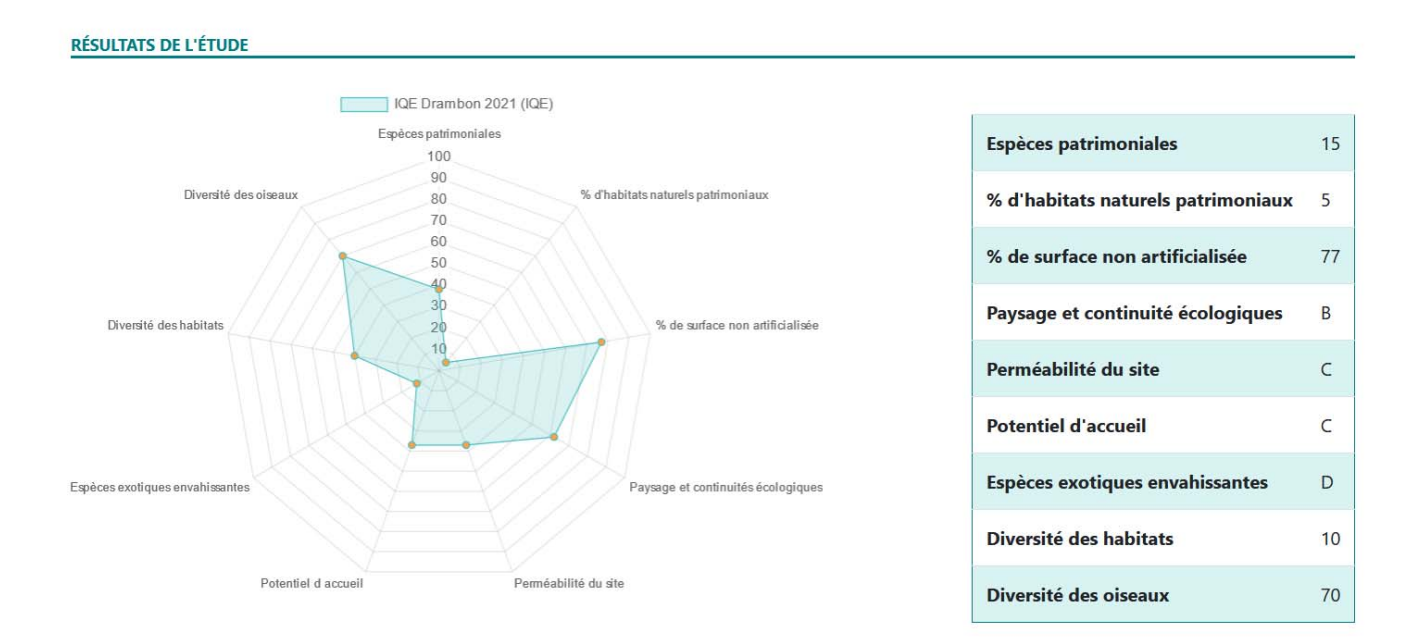

*Figure 12 ‐ Exemple de diagramme radar obtenu pour un IQE, avec le tableau des valeurs associées* 

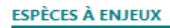

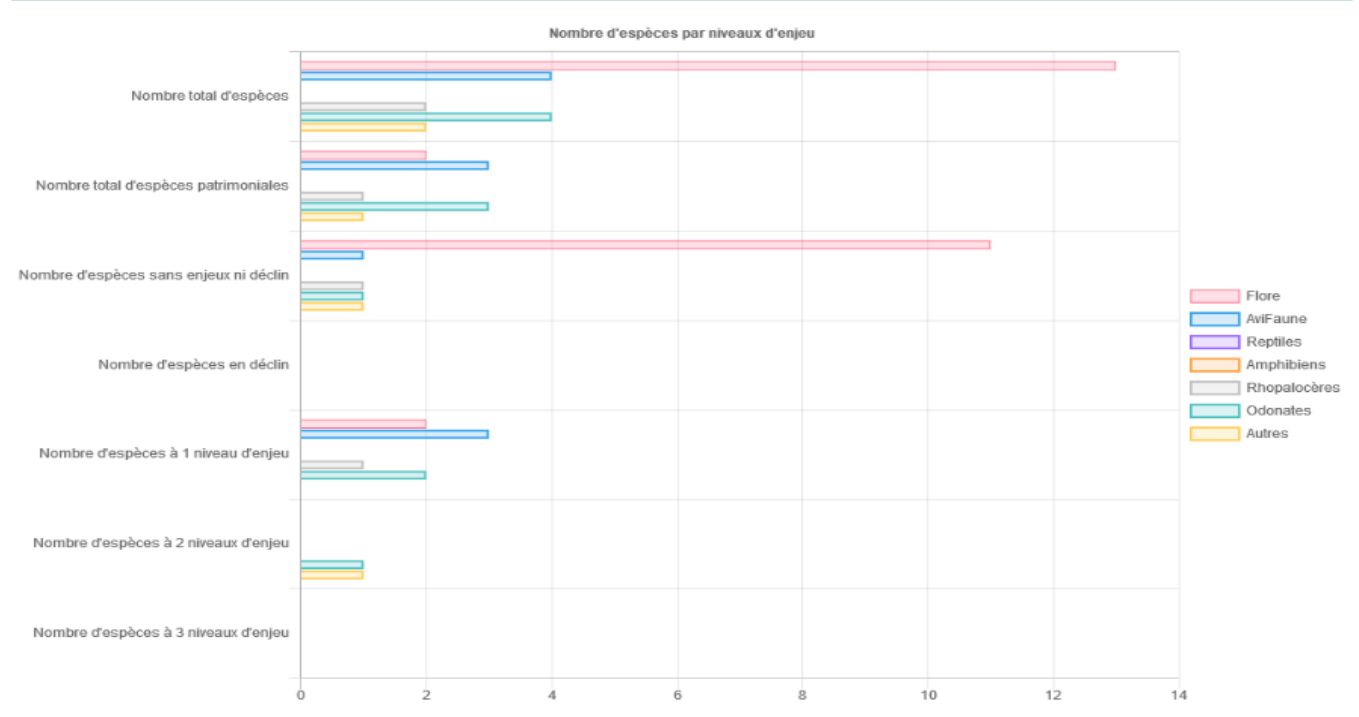

*Figure 13 ‐ Exemple d'histogramme obtenu pour un IQE* 

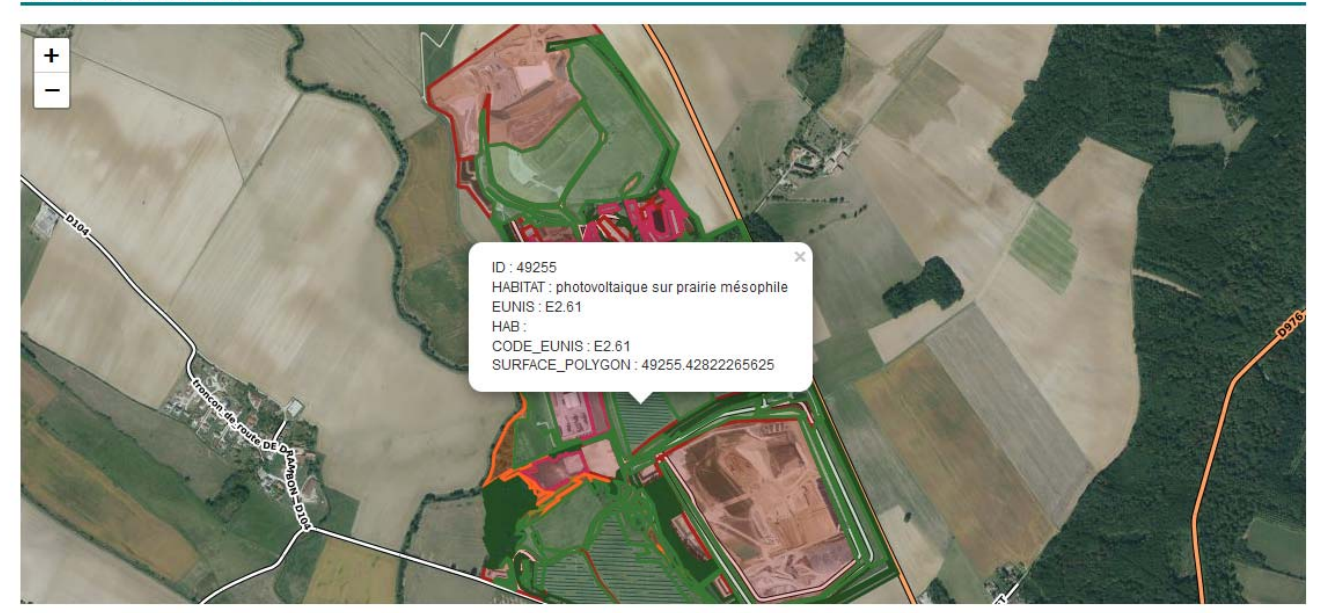

**CARTOGRAPHIE DES HABITATS** 

*Figure 14 ‐ Exemple de cartographie d'habitats, affichant les informations associées à un polygone en particulier* 

### 4.5 Visualisation ou modification d'une étude

A tout moment, il est possible de revenir sur une étude pour la visualiser, voire pour la modifier ou rajouter une information.

Pour cela, il suffit de se rendre sur la page récapitulative des sites d'études, de cliquer sur le site d'étude correspondant, puis de cliquer sur l'étude en question, dans le tableau récapitulatif des études (voir figure 13).

Une fois sur la page de l'étude, cliquer sur 'modifier' puis sur 'contexte', 'imports' et/ou 'finalisation' afin de procéder aux modifications souhaitées. Il est aussi possible d'importer de nouveaux fichiers d'occurrence d'espèces et d'habitats (par exemple, si une erreur a été détectée à posteriori dans la liste d'espèce).

ATTENTION : seule la dernière version de l'étude est conservée, les versions précédentes sont écrasées.

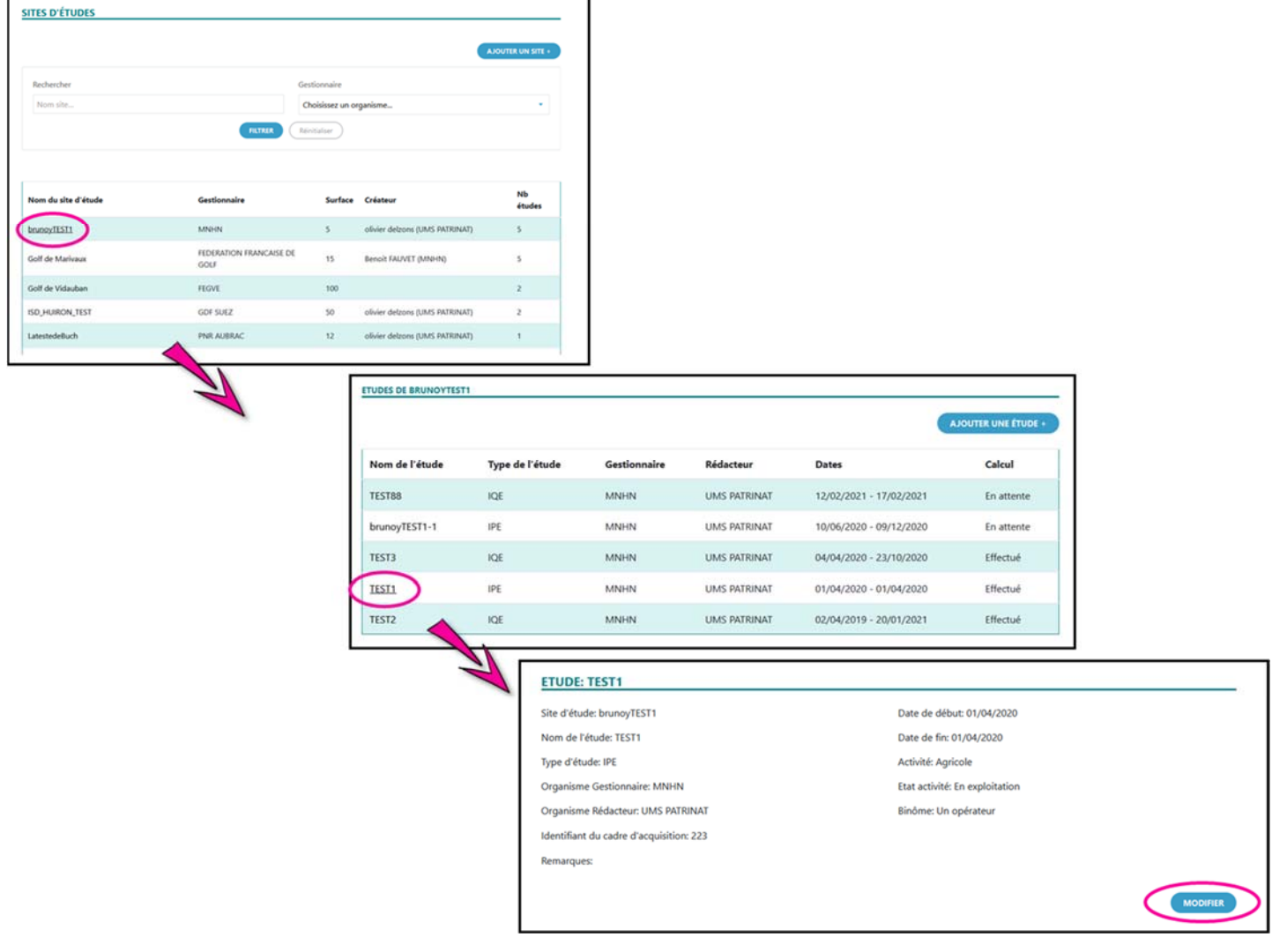

*Figure 15 ‐ Actions pour modifier une étude existante* 

F

# 5 Bibliographie

Clair M., Gaudillat V., Michez N. & Poncet R., 2019. *HABREF v5.0, référentiel des typologies d'habitats et de végétation pour la France. Guide méthodologique.* Rapport Patrinat (AFB‐CNRS‐MNHN), Paris, 95 p.

Delzons, O., Gourdain, P., Siblet, J.P., Touroult, J., Herard K., Poncet, L., 2013. L'IQE : un indicateur de biodiversité multi‐usages pour les sites aménagés ou à aménager. Rev. Ecol. (Terre Vie), vol 68. P. 105‐ 119.

Delzons O., 2015. L'indicateur de Qualité Ecologique (IQE) et l'Indicateur de Potentialité Ecologique (IPE) – Méthodologie. Rapport SPN/ MNHN. 67 p.

Delzons O., Cima V., Fournier C., Gourdain P., Hérard K., Lacoeuilhe A., Laignel J., Roquinarc'h O., Thierry C., 2020. Indice de Qualité Ecologique (IQE), Indice de Potentialité Ecologique (IPE) ‐ Guide méthodologique – Version 2.0. UMS Patrimoine Naturel – Centre d'expertise et de données (OFB‐CNRS‐ Muséum national d'Histoire naturelle), Paris. 118 p.

Gargominy, O., Tercerie, S., Régnier, C., Ramage, T., Dupont, P., Daszkiewicz, P. & Poncet, L. 2020. TAXREF v14, référentiel taxonomique pour la France : méthodologie, mise en œuvre et diffusion. Muséum national d'Histoire naturelle, Paris. Rapport Patrinat (OFB‐CNRS‐MNHN). 63 p.

Jomier R., Poncet L., Robert S., Milon T., Archambeau A‐S., Pamerlon S., Bourgoin T., De Monicault L., Barneix M., Fromage P., Carpy B., Callou C., Candelier S., Huguet A., Meunier D., Wódka-Gosse A., Grossiord F., Guichard B., Landrieu G., Lafage B., 2018. Standard de données SINP Occurrences de taxons ; version minimaliste, version 2.0. UMS 2006 'Patrimoine naturel', Paris, 30 p.

## Annexes ‐ Format d'import de données

*Le format proposé correspond avec le standard d'échange de données du SINP. Pour l'import dans la plateforme IQE, il est primordial de respecter l'ordre et les intitulés des champs tels que proposés. Il est vivement recommandé de compléter les champs obligatoires pour le standard SINP (en rouge dans le tableau).* 

*Les masques de saisie correspondants sont mis à disposition dans la partie 'documentation' de la plateforme IQE.* 

Tous les champs obligatoires doivent être remplis, ainsi que les champs obligatoires conditionnels, sinon la ligne n'est pas importée.

#### **Légende**

En **Jaune : à compléter en premier** pour un remplissage automatique de certaines cellules.

En Rouge : les champs obligatoires pour que le fichier soit considéré comme valide et sans lesquels l'import des données dans le SINP ne fonctionnerait pas.

En **Orange** : les champs **obligatoires conditionnels**. Ces informations doivent obligatoirement être renseignées si certaines conditions sont remplies. Pour le détail de ces conditions, se reporter aux commentaires associés aux champs.

En **Vert** : les champs **recommandés**. Le remplissage a une forte valeur ajoutée et permet une meilleure compréhension de la donnée. Si on dispose de l'information, il est fortement recommandé de l'inclure.

En **Bleu** : les champs **facultatifs** mais dont le remplissage a une forte valeur ajoutée et permet une meilleure compréhension de la donnée.

Les cases blanches avec le texte en **noir gras** sont des champs se remplissant automatiquement au fur et à mesure que les différents champs sont complétés

### Occurrence de taxons

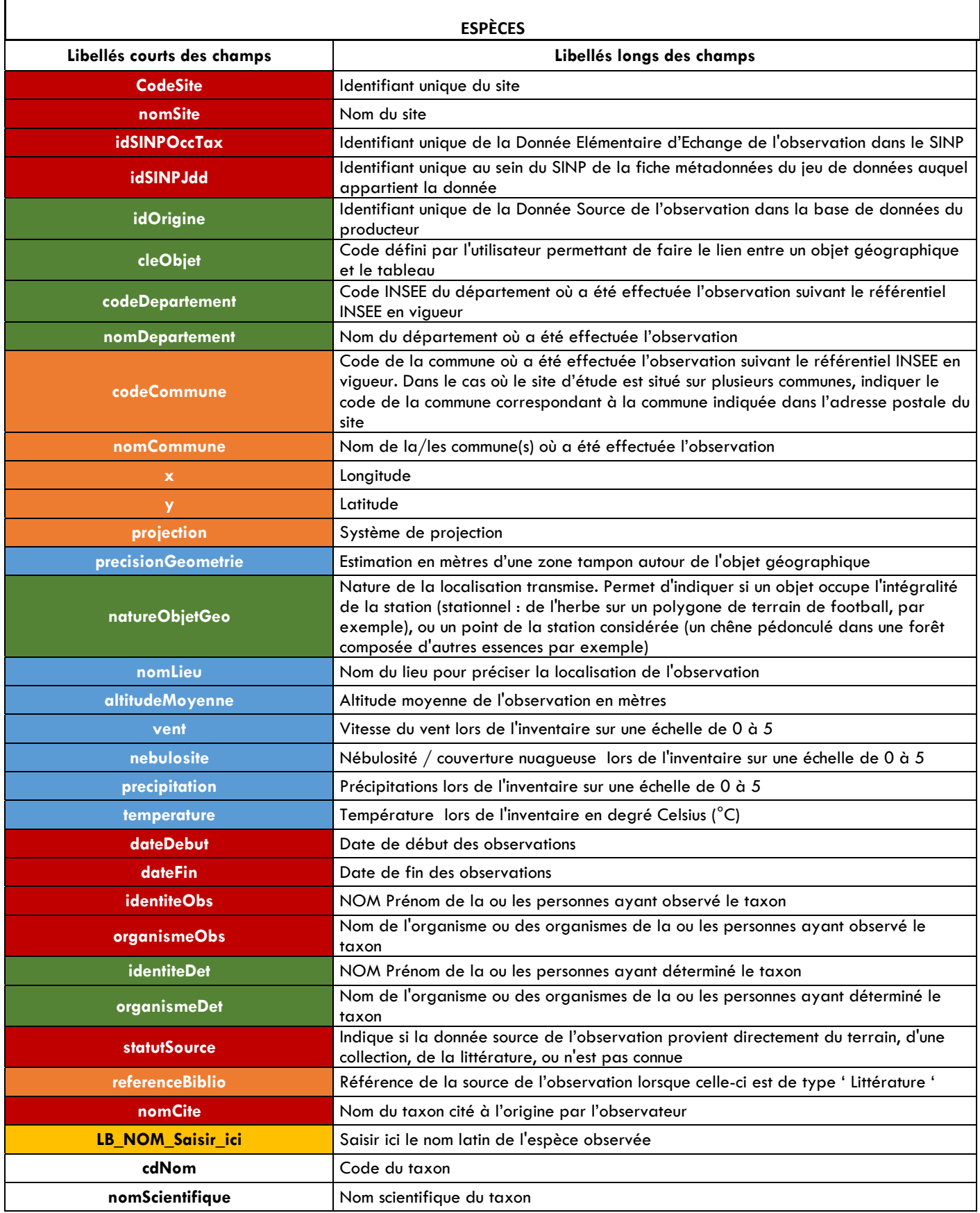

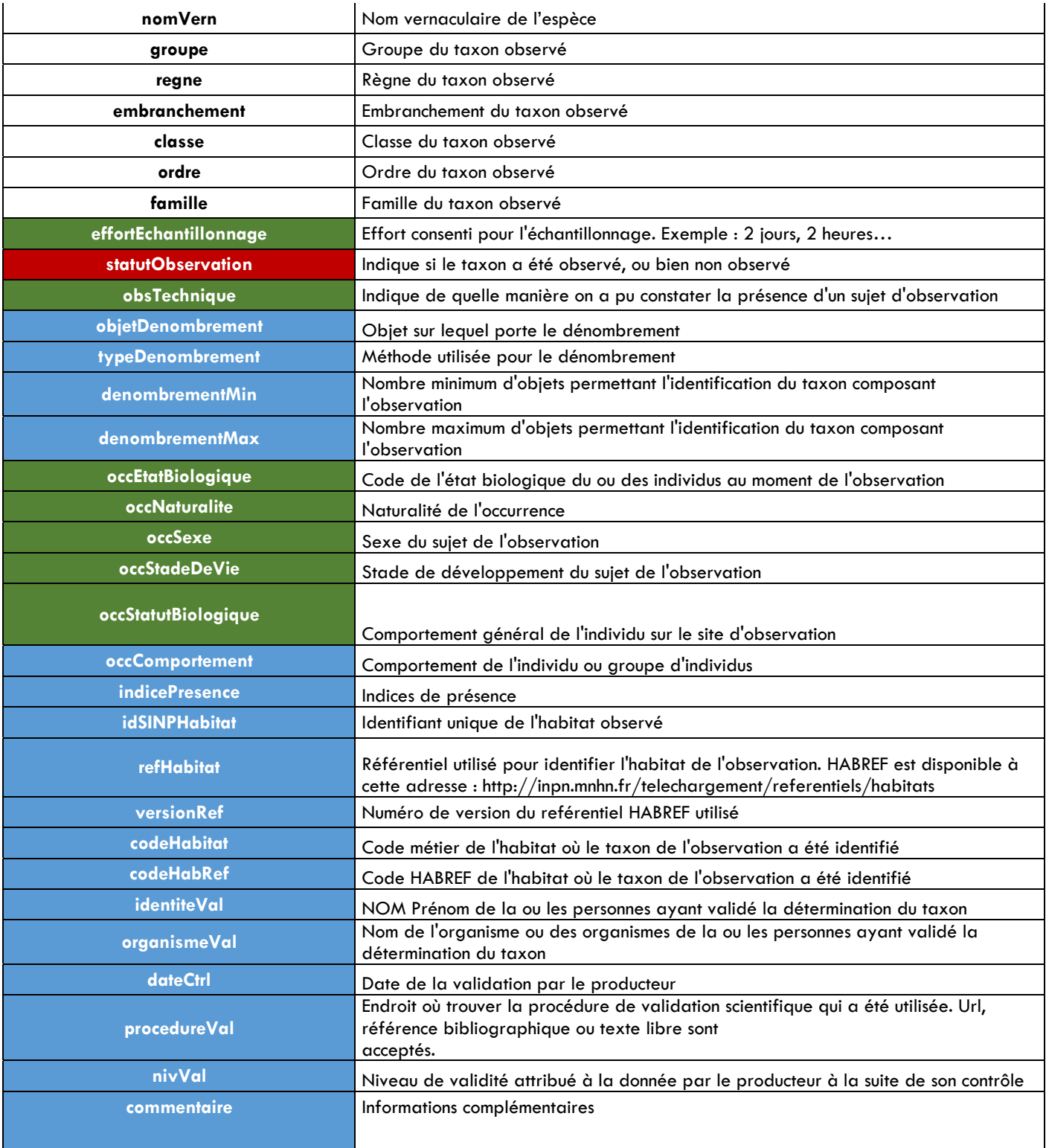

### Occurrence d'habitats

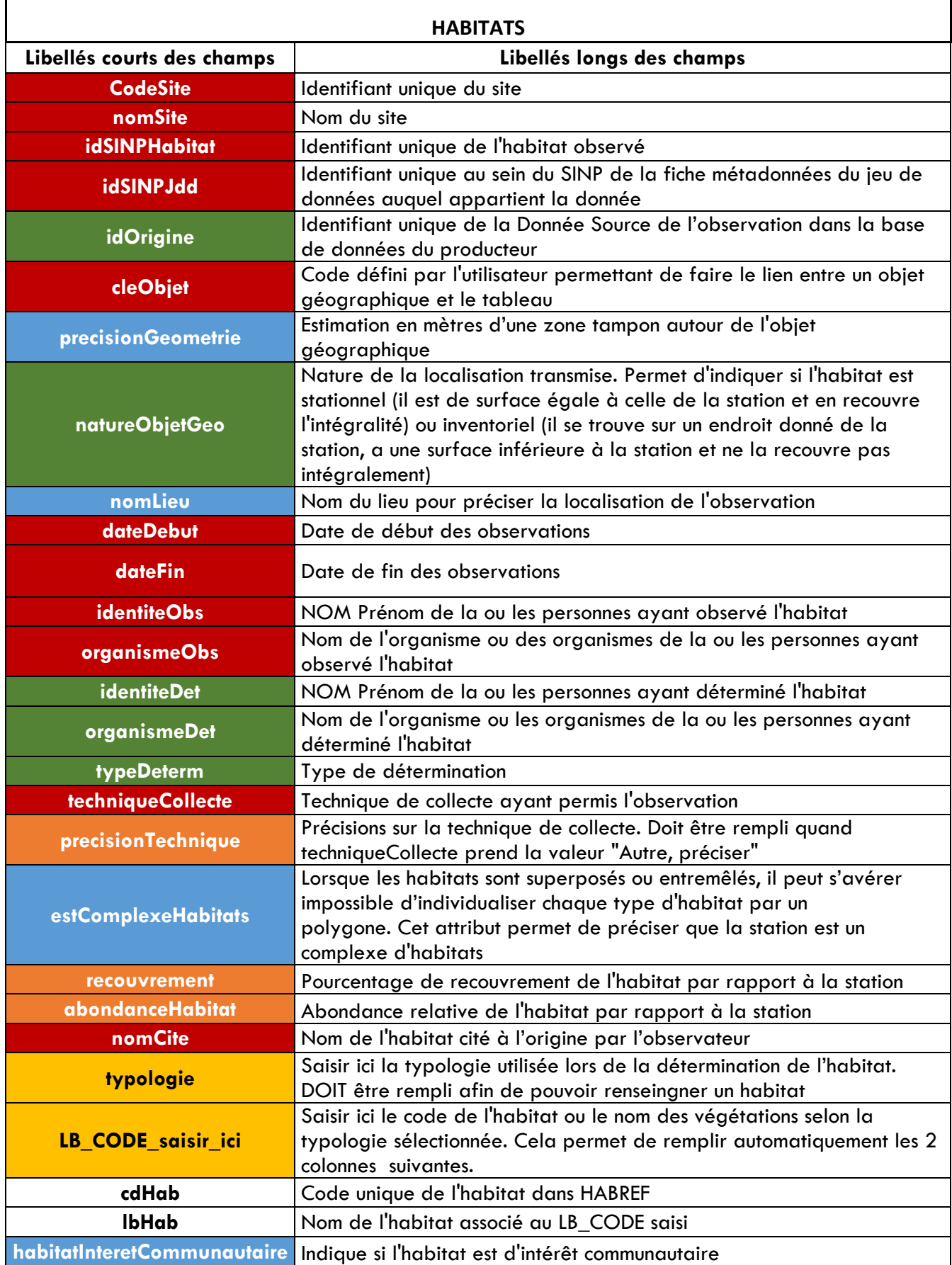

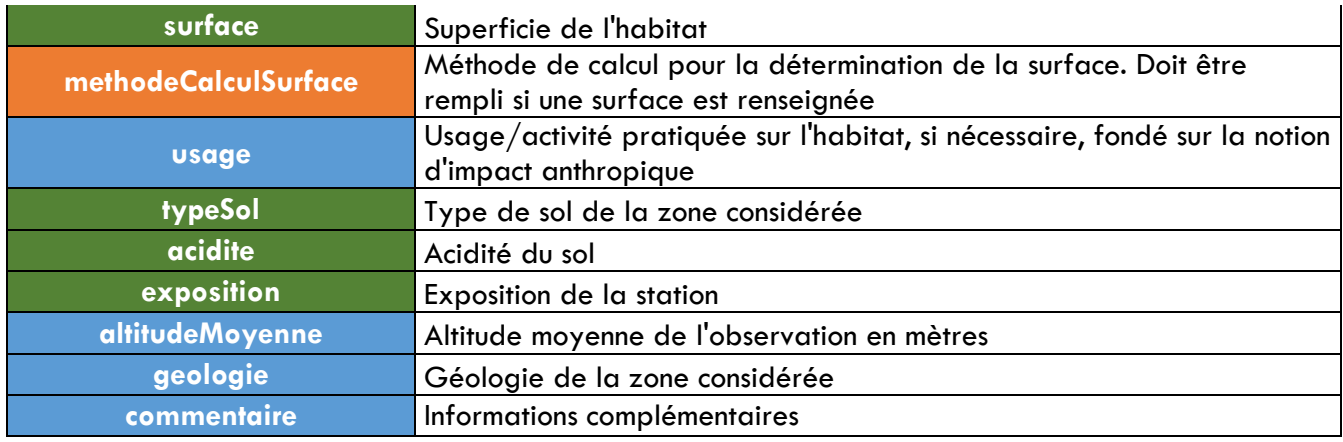

# RÉSUMÉ

Le service Patrinat du Muséum national d'Histoire naturelle (MNHN) a développé un Indice de Qualité Ecologique (IQE), basé sur un protocole semi‐standardisé de diagnostic des enjeux naturalistes.

Cet Indice, et sa variante, l'Indice de Potentialité Ecologique (IPE), permettent d'évaluer à l'échelle d'un site dans sa globalité, la biodiversité, la fonctionnalité écologique, et l'efficacité de mesures d'aménagements et de gestion écologiques, dans une optique de suivi temporel. Reposant sur une expertise de terrain, il doit être mis en œuvre par des naturalistes expérimentés.

L'UMS MOSAIC du MNHN a développé une nouvelle plateforme IQE/IPE, sous l'égide de Patrinat, dans le but de :

‐ faciliter le travail des utilisateurs de l'IQE/IPE, en automatisant un maximum de tâches ;

‐ garantir une utilisation homogène des indices, et suivant les dernières mises à jour de la méthode ;

‐ offrir un plus large panel de représentations visuelles synthétiques ; ‐ permettre un suivi en temps réel des études mises en œuvre à l'échelle nationale ;

‐ mettre en commun les données issues de ces études, pour qu'elles puissent alimenter par la suite les réflexions méthodologiques, voire d'autres programmes ;

‐ encourager la diffusion des données d'occurrence d'espèces et d'habitats vers le SINP.

Ce document présente cette nouvelle plateforme IQE/IPE, son fonctionnement général, et permet de guider l'utilisateur dans son utilisation.